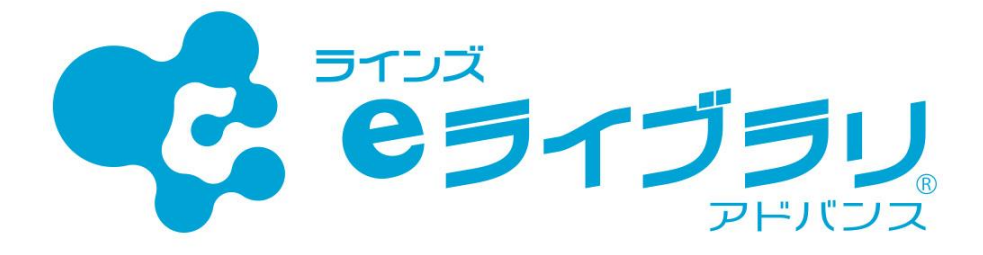

# 年次更新手順書 第3版

※「ラインズeライブラリアドバンス」の年次更新は、**4月1日に前年度のクラス・出席 番号を保持したまま、自動で、学年がひとつ上がります**。

※児童生徒は、【設定】の画面から学年・クラス・出席番号を確認できます。

クラス替えがある場合、児童生徒が確認しても問題のないタイミングで行ってください。

※先生メニュー・児童生徒メニューの画面上部に表示される クラス設定を促すメッセージは処理後も5月31日まで自動表示されます。

※**SSO連携をご利用の場合**の年次更新処理手順や引継ぎ処理に関する**資料に関しては、**

**ラインズ株式会社営業担当に**お問い合わせください。

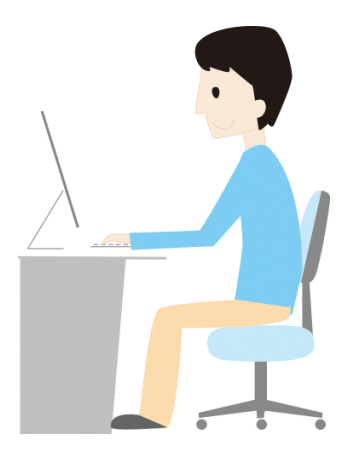

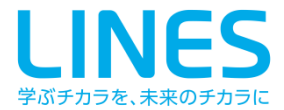

**もくじ**

- **P.3 [在校生の設定ークラス替えがない場合ー](#page-2-0)**
- **P.4 [在校生の設定ークラス替えがある場合ー](#page-3-0)**
- **P.13 [小中履歴引き継ぎ処理](#page-12-0) ー同一自治体内の中学校へ履歴を引き継ぐー**
- **P.16 [新入生の登録](#page-15-0) ー小中履歴引き継ぎ処理を利用している場合ー**
- **P.21 [新入生の登録](#page-20-0)**
- **P.25 [転校処理ー履歴を転出先に引き継ぐ場合ー](#page-24-0)**
- **P.28 [転出処理ー履歴を引き継がない場合ー](#page-27-0)**
- **P.31 [転入生の登録ー履歴を引き継ぐ場合ー](#page-30-0)**
- **P.33 [転入生の登録ー履歴を引き継がない場合ー](#page-32-0)**
- **P.35 [卒業・転出一括削除](#page-34-0)**
- **P.37 [先生アカウントの編集・追加](#page-36-0)**
- **P.39 [教科書設定](#page-38-0)**
- **P.42 [学期設定](#page-41-0)**

# <span id="page-2-0"></span>**在校生の設定ークラス替えがない場合ー**

# ■eライブラリでは、**4月1日に前年度のクラス・出席番号を保持したまま 自動で、学年が1つ進級します**

■前年度と同じクラス・出席番号から変更ない場合、特に作業は必要ありません

■以下の作業をする場合は、それぞれの記載ページをご参考ください

- ・クラス替えがある場合…………… P.4
- ・転校処理(引継ぎあり)…………P.25
- ・転出処理(引継ぎなし)…………P.28
- ・転入生の登録(引継ぎあり)…. P.31
- ・転入生の登録(引継ぎなし)…. P.33

# **クラスに変更はないが、出席番号だけクラス単位でまとめて変更したい場合**

① eライブラリ先生メニュー(学校版)を開き、[eライブラリの設定]を押します

② [クラス/児童・生徒の設定]を押します

③ [児童・生徒アカウント一覧]を押します

④ 対象の[学年][クラス]を選び、[ファイル出力]を押します

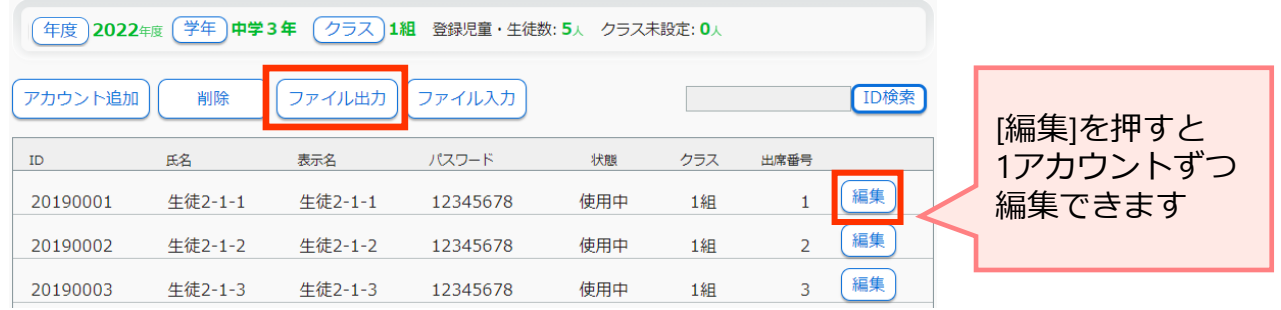

⑤ 出力したExcelファイル(CSV)で出席番号を編集し、名前をつけてデスクトップなどに保存します

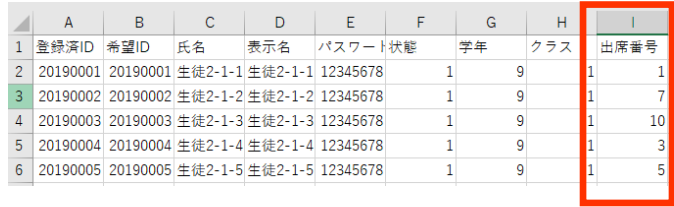

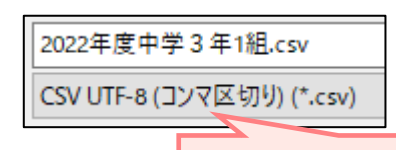

ファイル形式を確認します

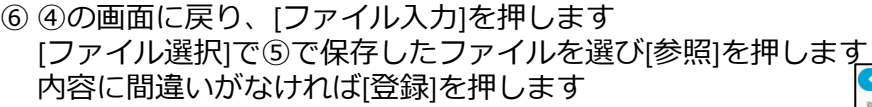

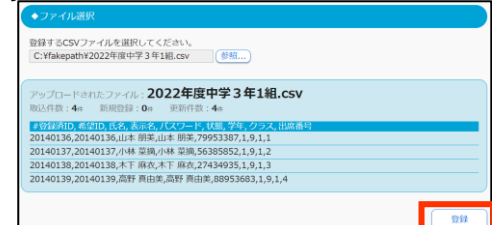

# <span id="page-3-0"></span>**在校生の設定ークラス替えがある場合ー**

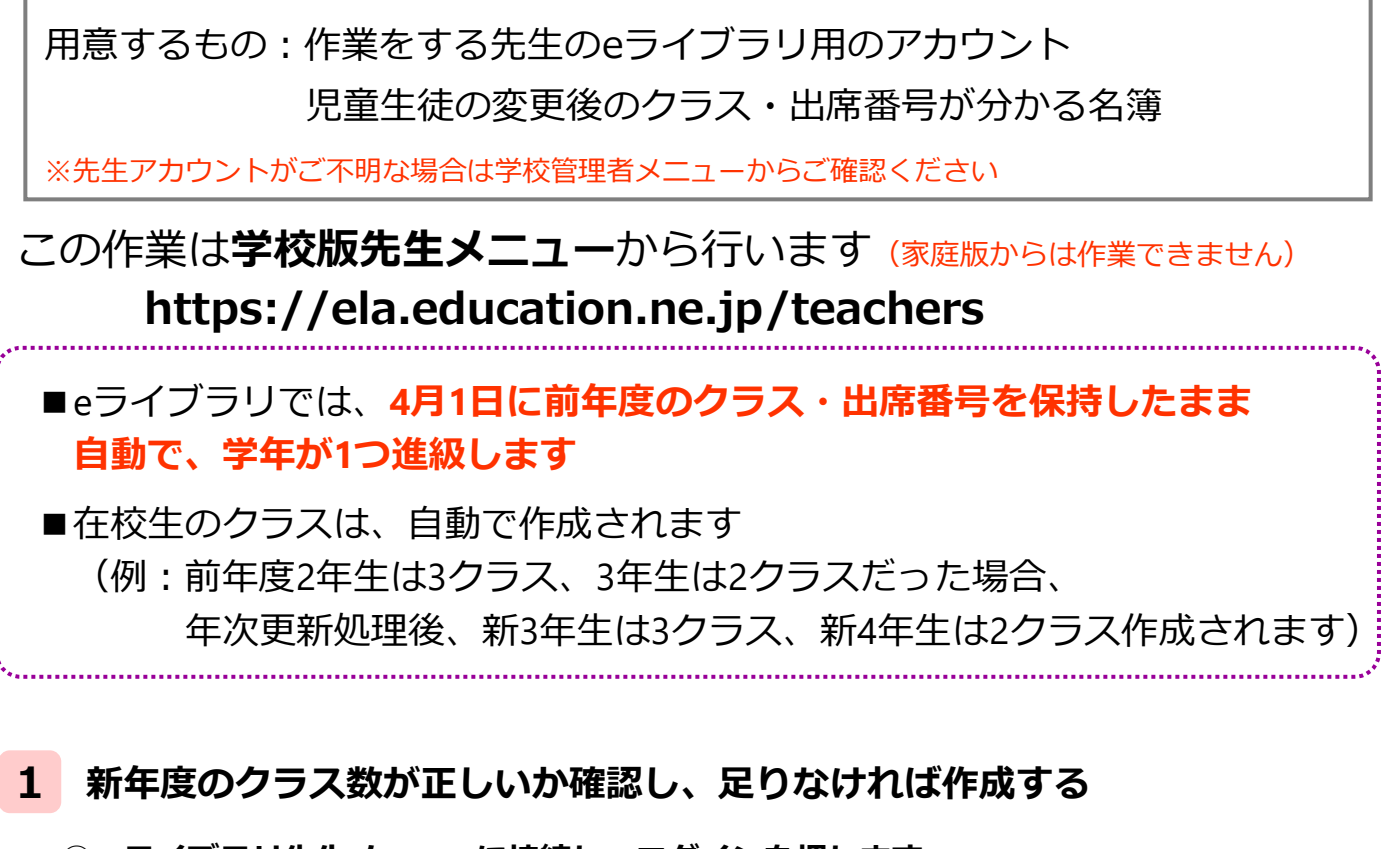

# **① eライブラリ先生メニューに接続し、ログインを押します ログイン後、[eライブラリの設定]を押します**

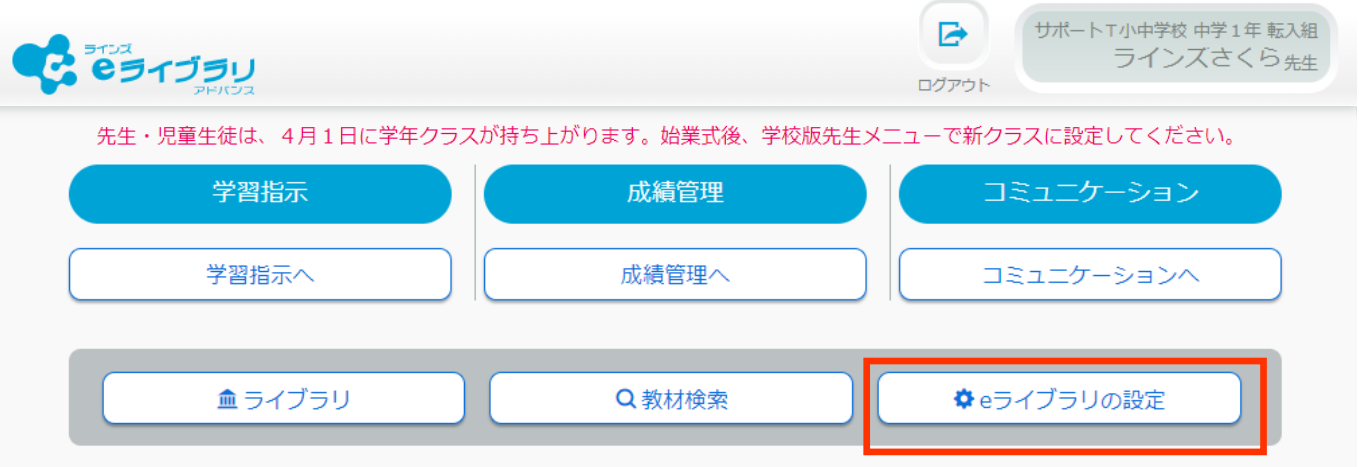

# **② [クラス/児童・生徒の設定]を選び、[クラス一覧]を押します**

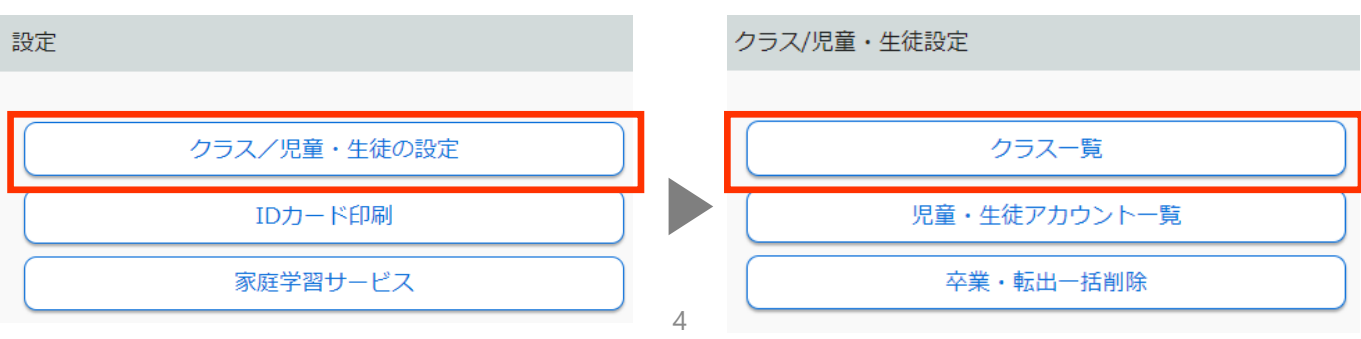

### **③ クラス数が足りない学年がある場合は、[クラス追加]を(④へ)、 クラス数が多く、削除したい場合は[クラス削除]を(⑤へ)押します**

クラス一覧

 $A = 7.9984$ 

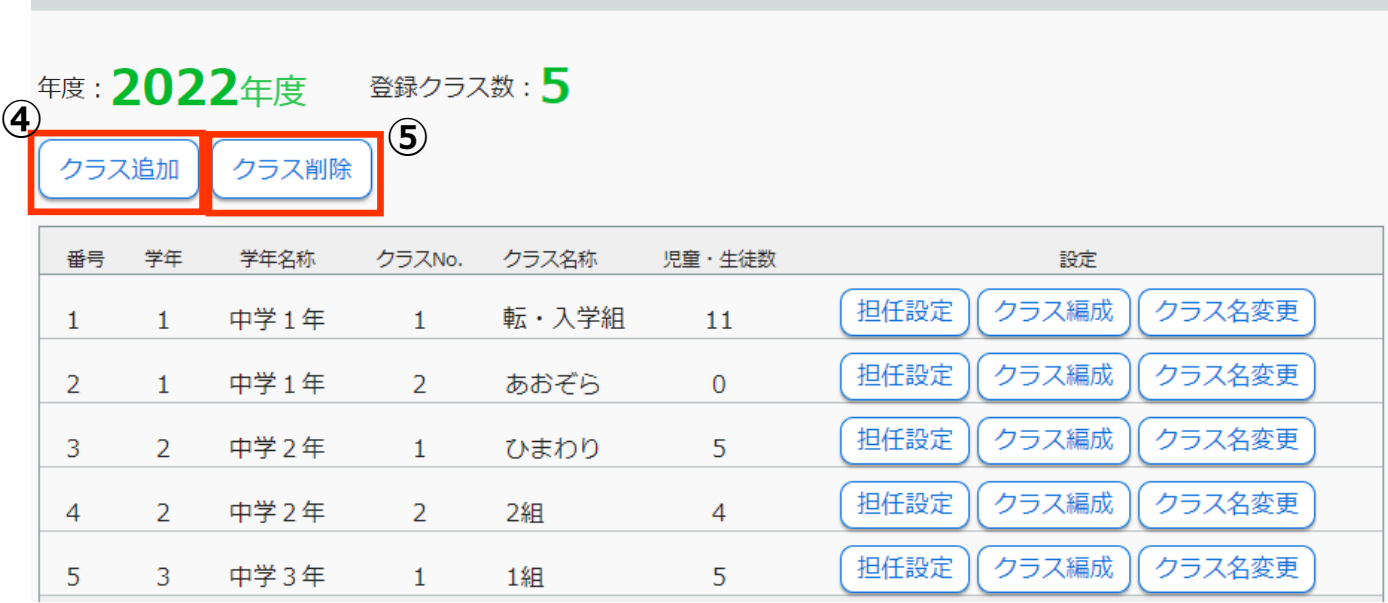

## **④ クラスを追加したい学年にチェックを入れ、追加クラス数を入力し、[登録]を押します**

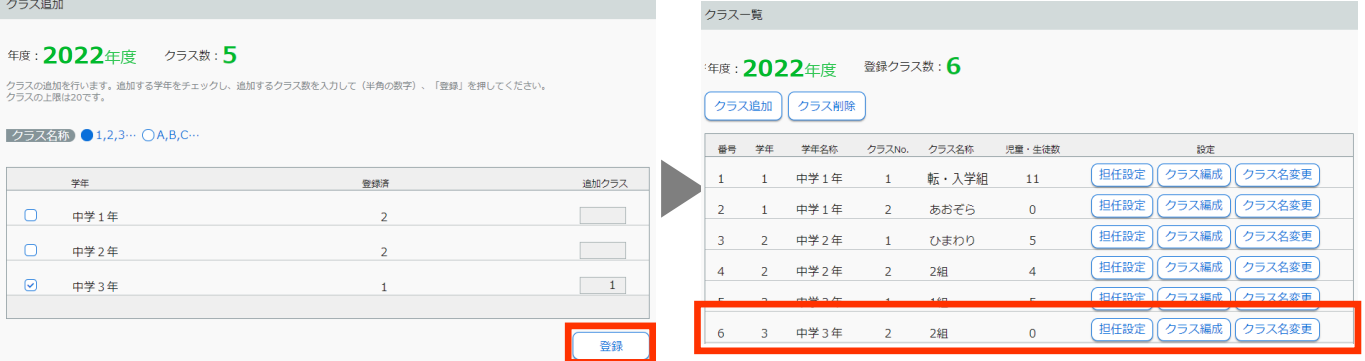

#### **⑤ 削除したいクラスにチェックを入れ、[削除実行]を押します 確認画面が出るのでもう一度[削除実行]を押します※児童生徒が在籍しているクラスは削除できません**

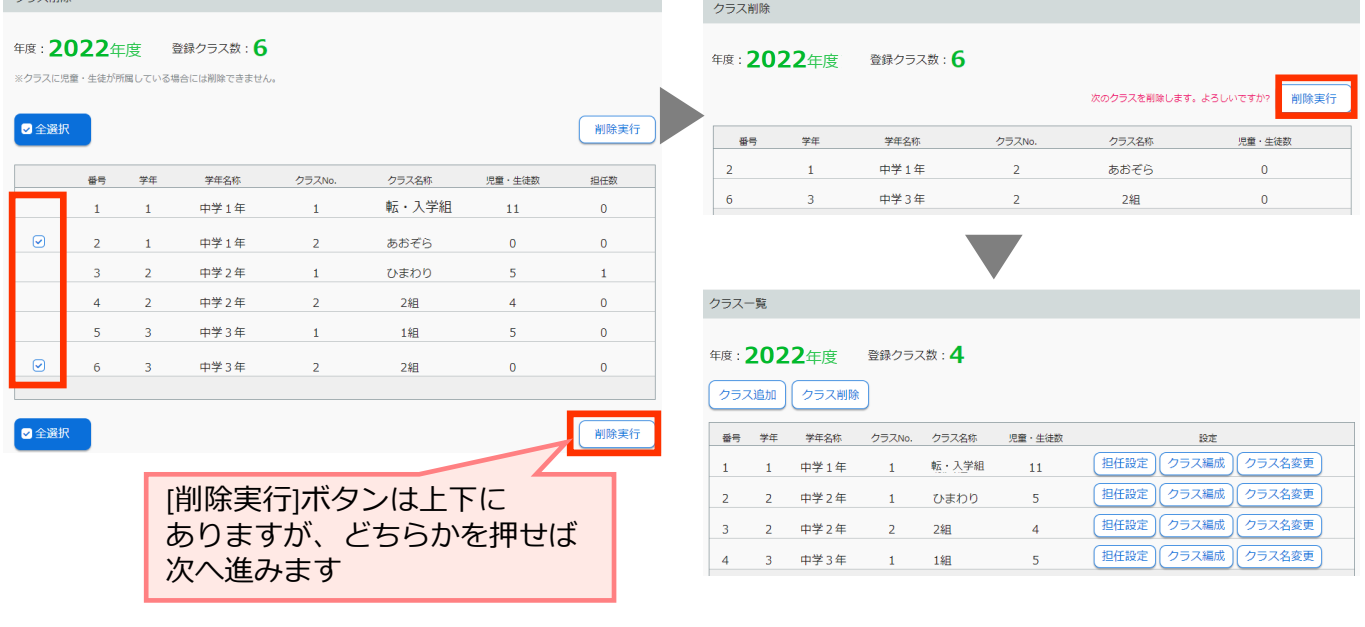

#### **2 CSVファイルを使い、一括設定する オススメ**

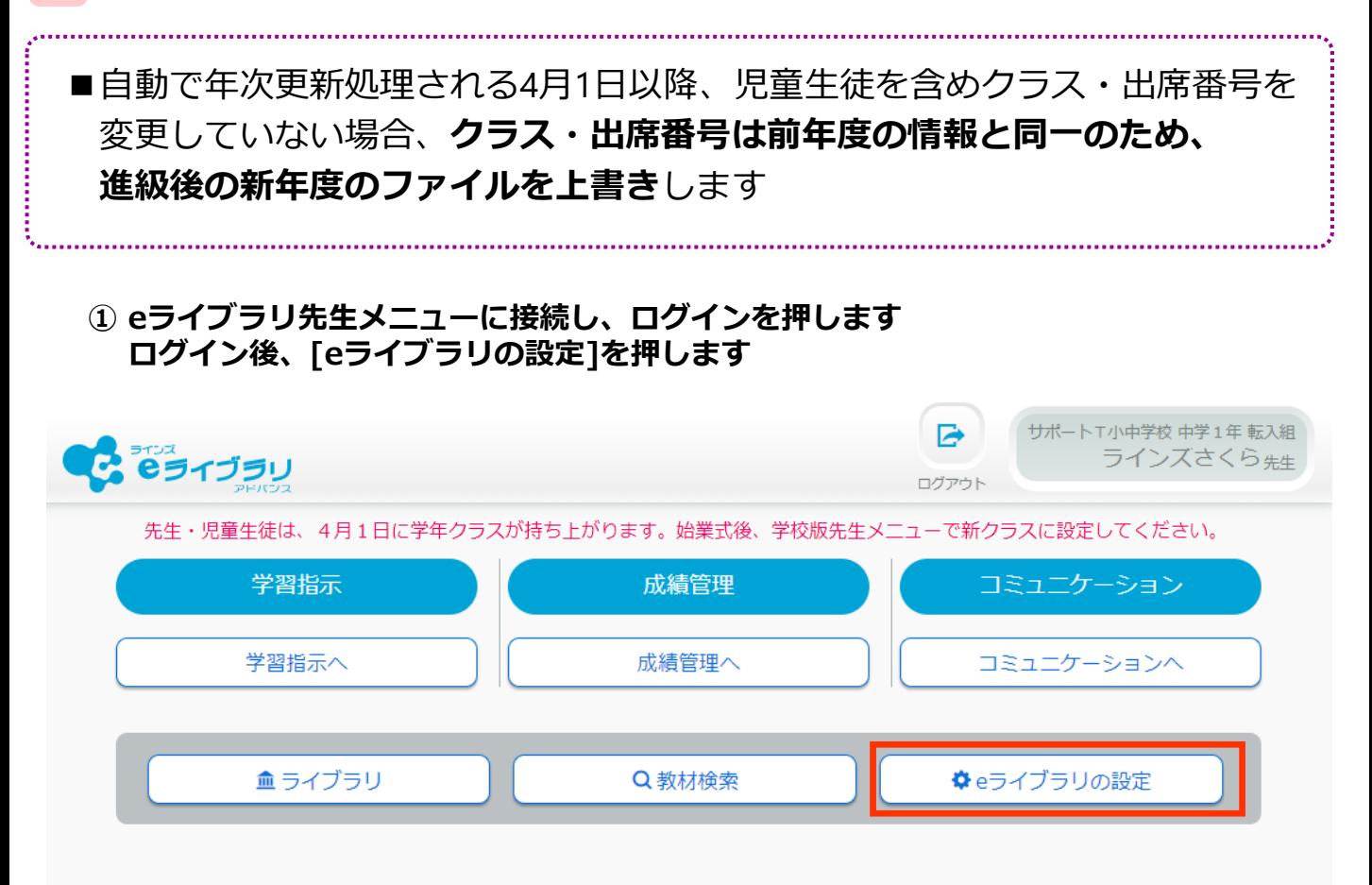

# **② [クラス/児童・生徒の設定]を選び、[児童・生徒アカウント一覧]を押します**

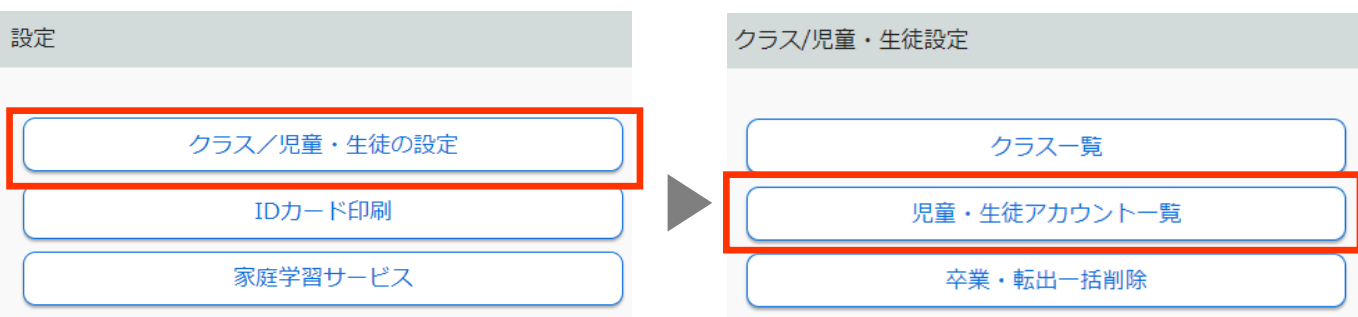

# **③ [年度]を確認し、[学年][クラス]を選び、[ファイル出力]を押します**

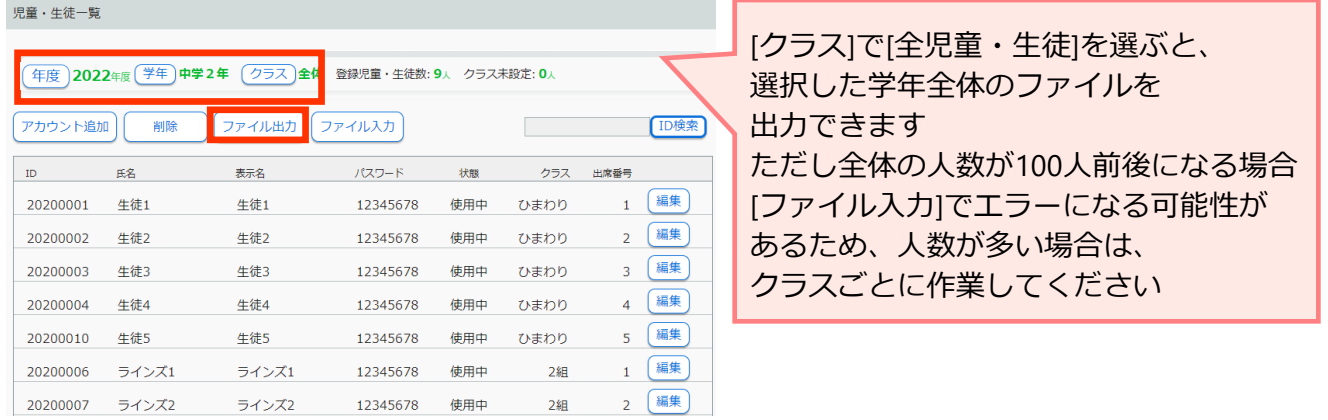

# **④ 出力したファイルの[学年][クラス][出席番号]を新年度のものに変更し、 名前をつけてCSV形式で保存します**

▼出力した名簿

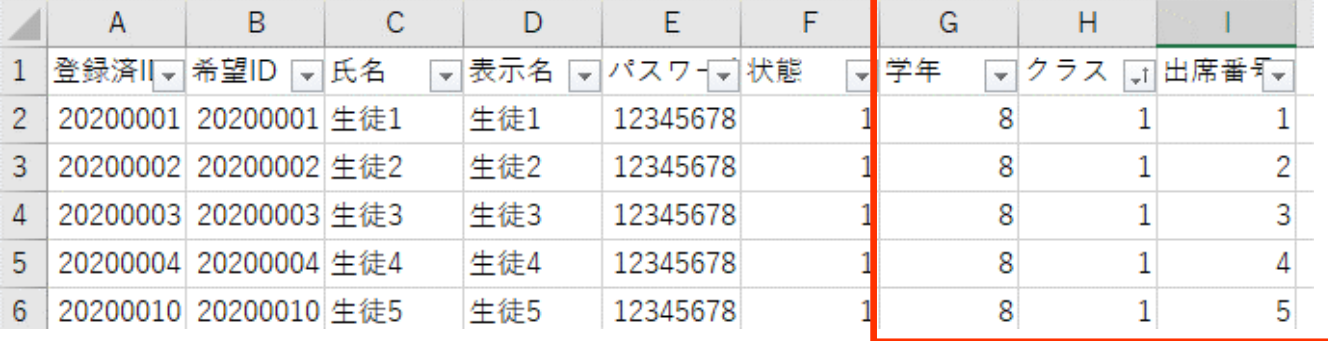

#### ▼編集した名簿

2022年度中学2年全て

その他のオプション

CSV UTF-8 (コンマ区切り) (\*.csv)

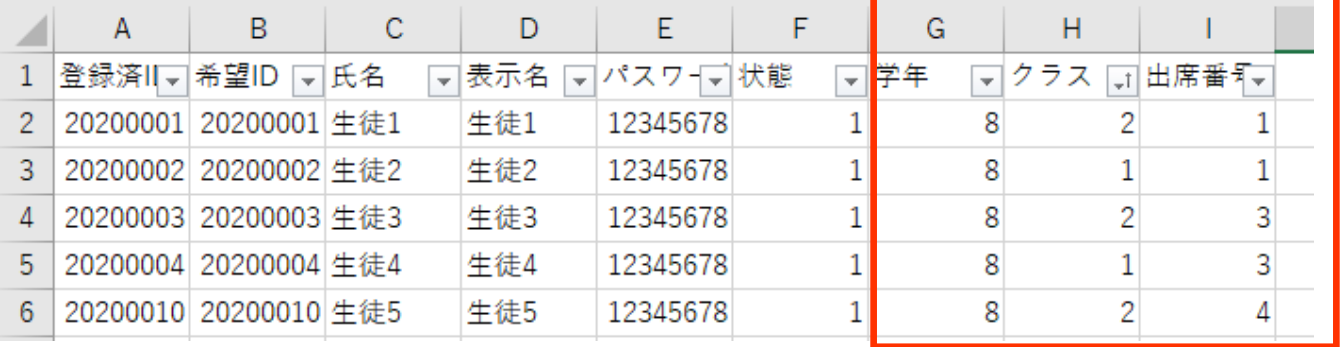

# **編集時の注意点**

◆中学1~3年の[学年]は、**中学1年=7 中学2年=8 中学3年=9** と入力します

- ◆クラス名称が「A組」や「ひまわり」など、数字表記以外の場合、 [クラス]の欄は[クラス一覧]からも確認できる[クラスNo.]を入力します (**CSVファイルの[H列]はクラス名称を入力しても[ファイル入力]の際、読み込めません**)
- ◆学年が変わってもIDは変わりません。特に**[登録済ID]は学習履歴と 紐づいているため絶対に変更しないで**ください
- ◆[希望ID]や[パスワード]を先生が変更した場合、児童生徒の手元にある ID・パスワードでログインができなくなるため、必ず再周知をしてください
- ◆年次更新処理時、「クラス」「出席番号」以外は基本的に変更不要です 学年は新年度の学年・クラスで出力している場合は操作しません
- ◆編集後、「名前を付けて保存」を選び**CSV形式で保存**します

 $\overline{\phantom{a}}$ 

罗保存

ファイル形式が(コンマ区切り)以外の場合は [▼]を押して保存する形式を変更します

# **⑤ ③の画面に戻り、[ファイル入力]を押します [ファイル選択]の[参照]を押し、④で保存したファイルを読み込み[登録]を押します**

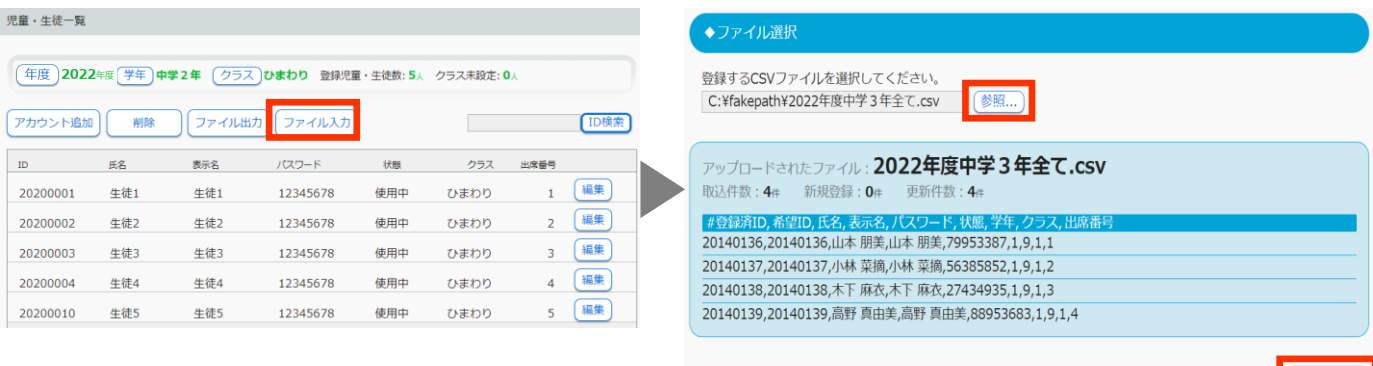

登録

# **⑥ [登録しました]のメッセージが表示されるので、[OK]を押します**

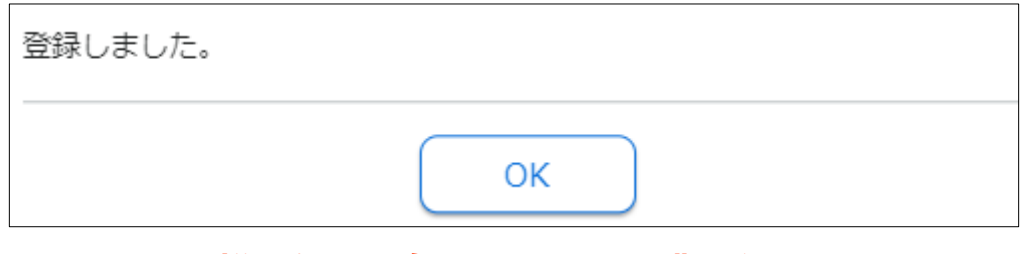

# ※**同様に他の学年も③~⑥の作業を行います**

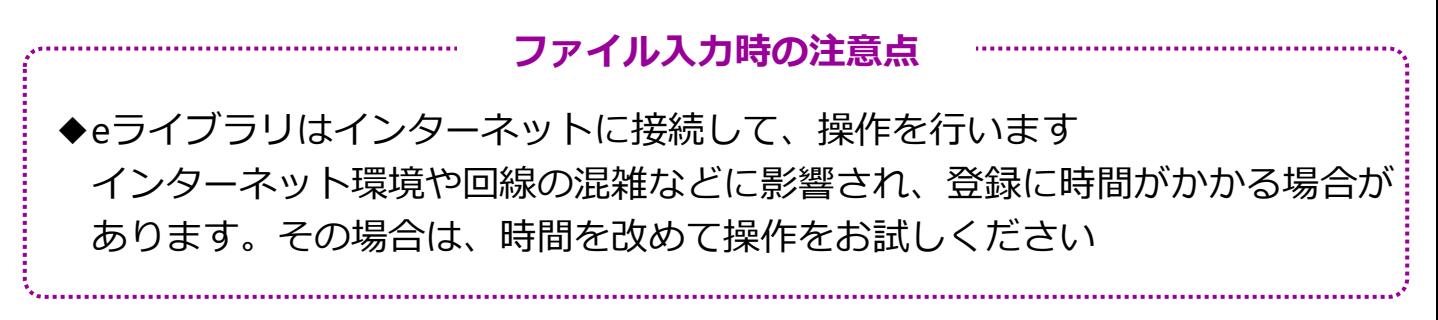

#### **3 [クラス編成]機能を使い、設定する**

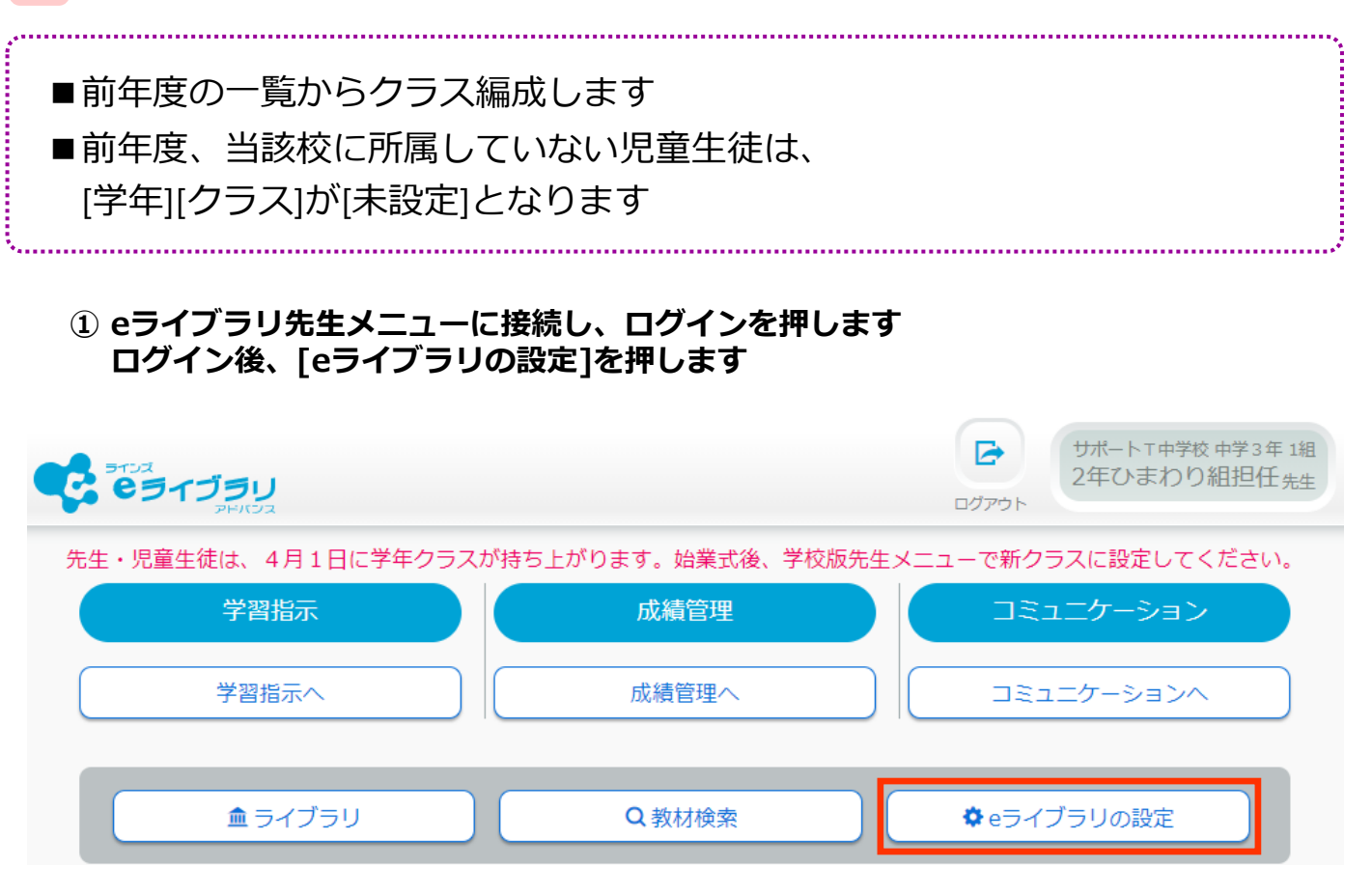

# **② [クラス/児童・生徒の設定]を選び、[クラス一覧]を押します**

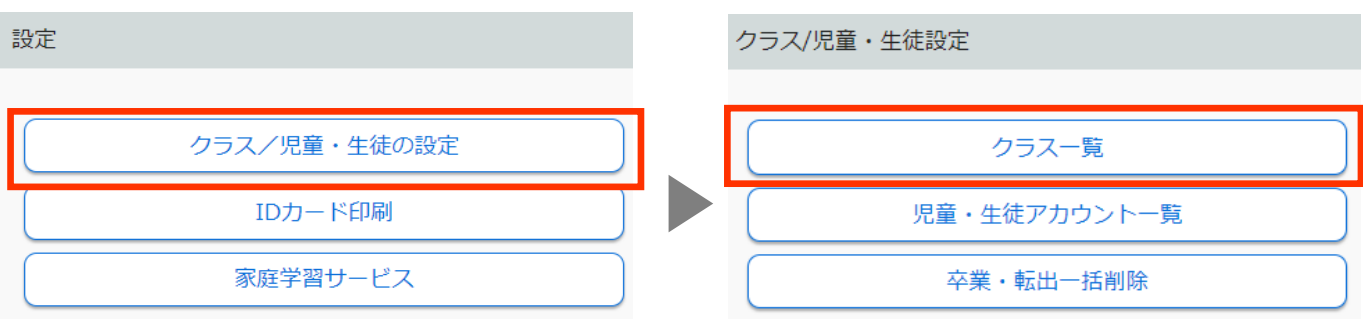

# **③ 編成したい学年・クラスの[クラス編成]を押します**

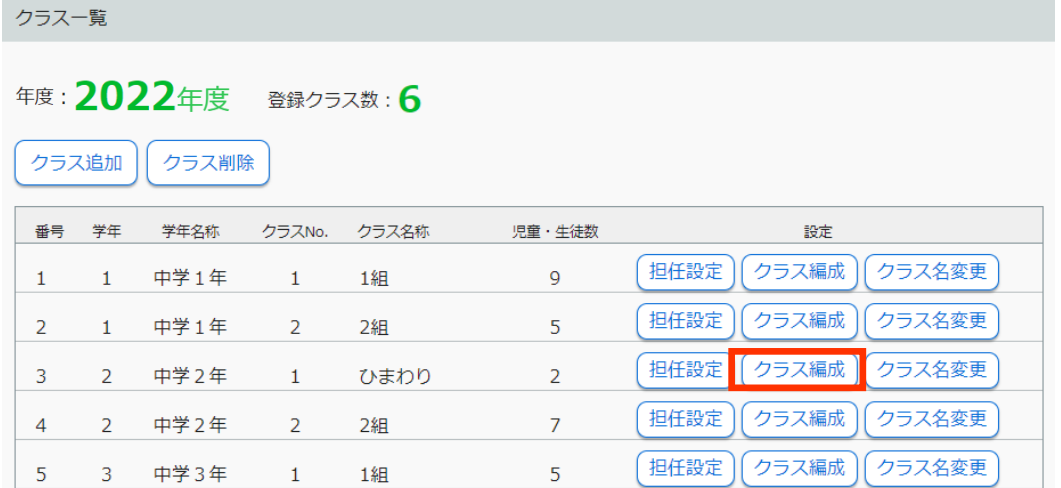

- **④ 右側に編成するために選択した学年・クラスが表示され、 左側に前年度の学年が表示されます**
- **⑤ 右側の新年度の学年・クラスに追加したい左側のアカウントにチェックを入れ、**
	- **を押して新年度の学年・クラスに追加します**  $\bullet$

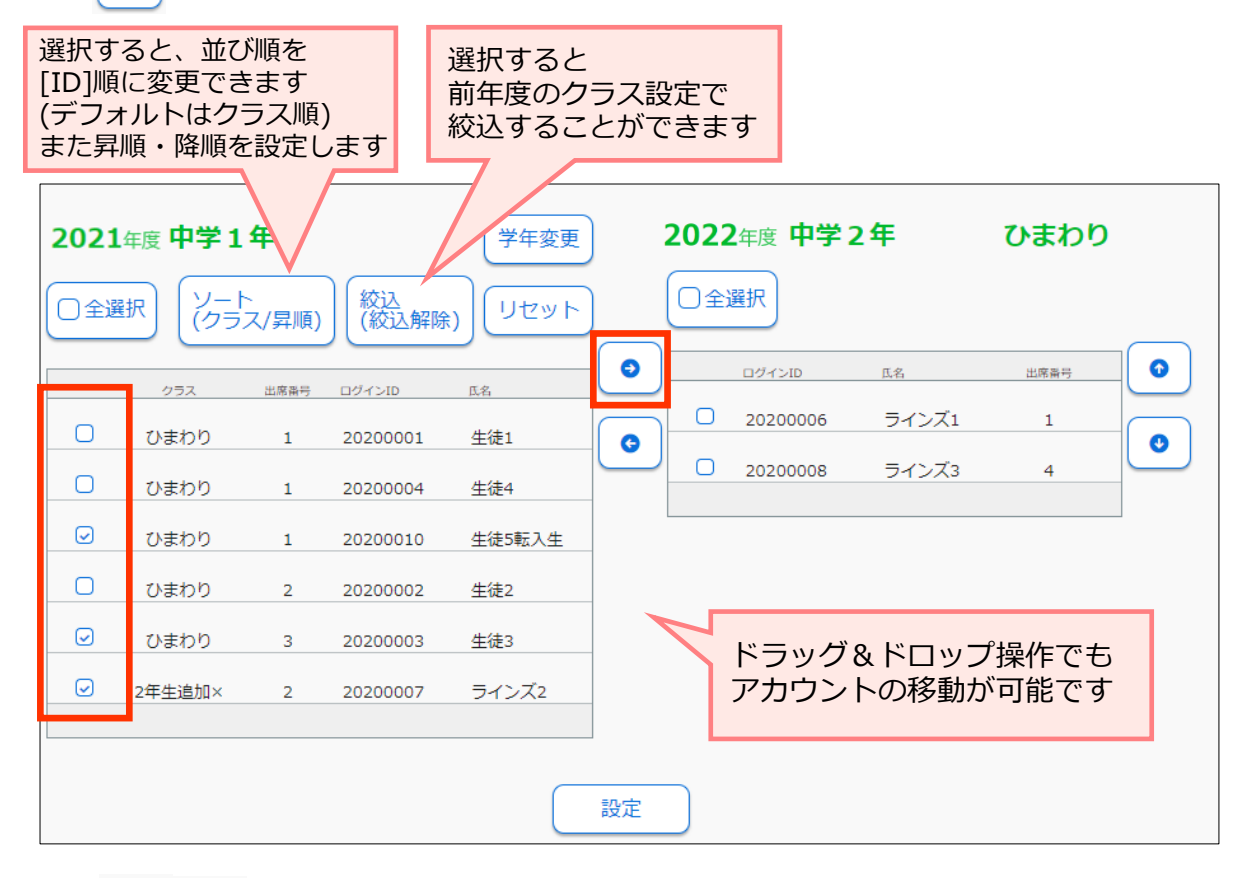

### **⑥ を操作し、新年度の出席番号順に並び変えて、[設定]を押します**

※出席番号は並んでいる順に自動付与されます

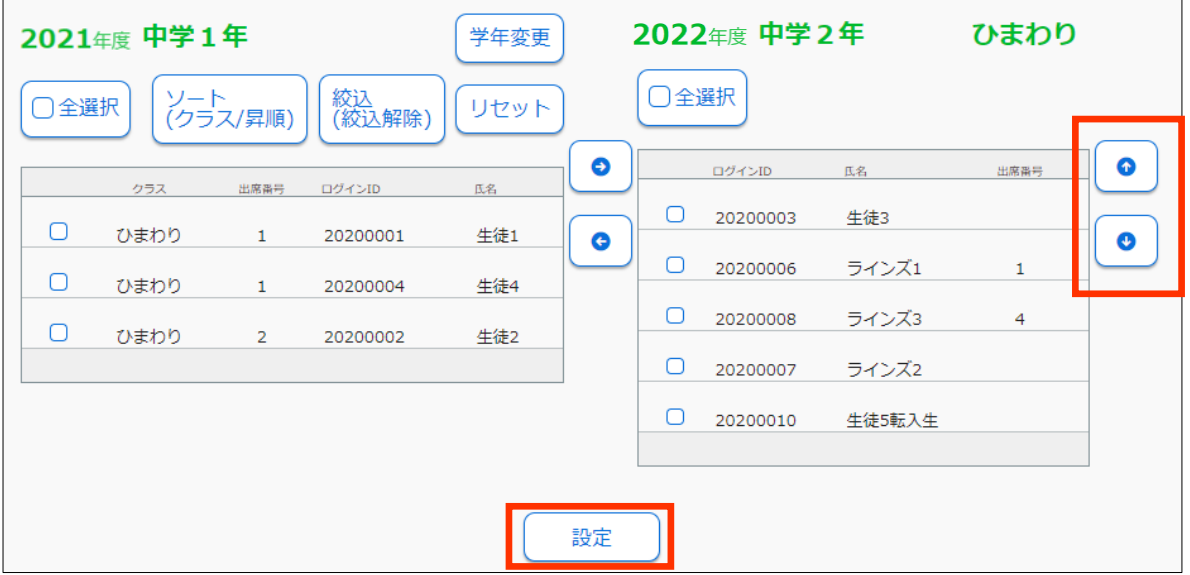

# ※**同様に他の学年も③~⑥の作業を行います**

#### **4 児童生徒にクラス・出席番号を設定させる**

# **編集制限を許可しているか確認してください** ◆児童生徒にクラス・出席番号を自分で設定させる場合、 学校版先生メニューで**編集制限を許可に設定しておく必要があります** ① eライブラリ先生メニュー(学校版)を開き、[eライブラリの設定]を押します ② [クラス/児童・生徒の設定]を押します ③ [児童・生徒による編集制限]を押します ④ [所属クラスの編集][出席番号の編集]を[許可する]に変更し、[設定]を押します **編集制限を許可にする場合**

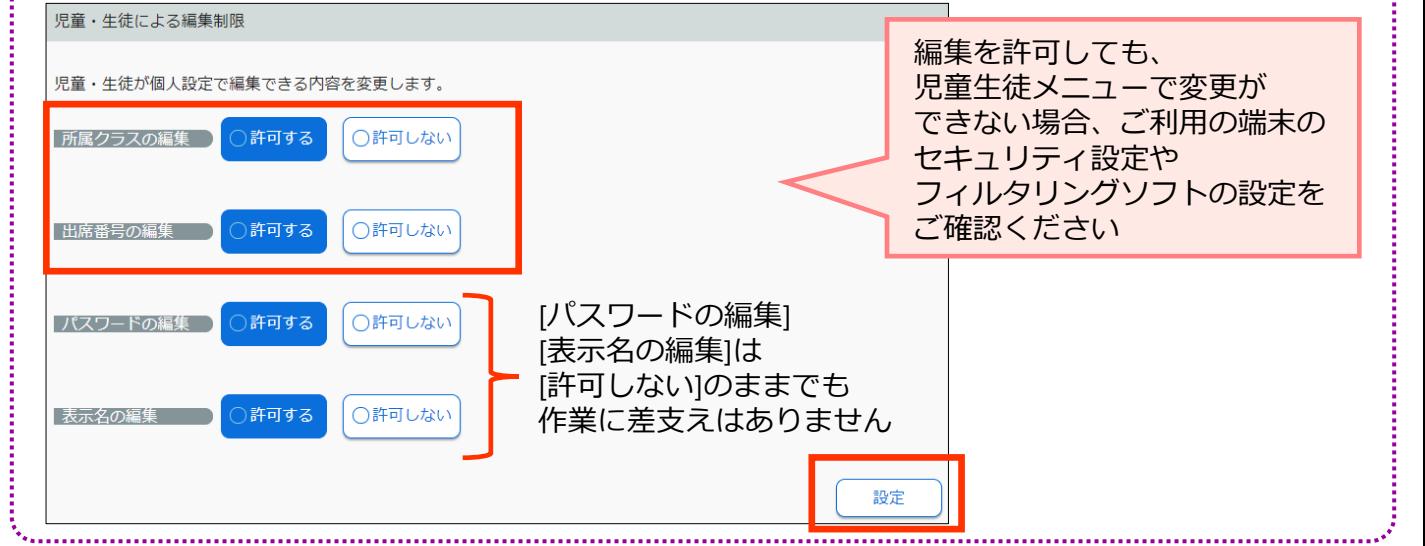

### **① 児童生徒が、eライブラリ児童生徒メニューにログインし、[設定]を押します ※児童生徒が設定する場合、学校版・家庭版のどちらからでも変更できます**

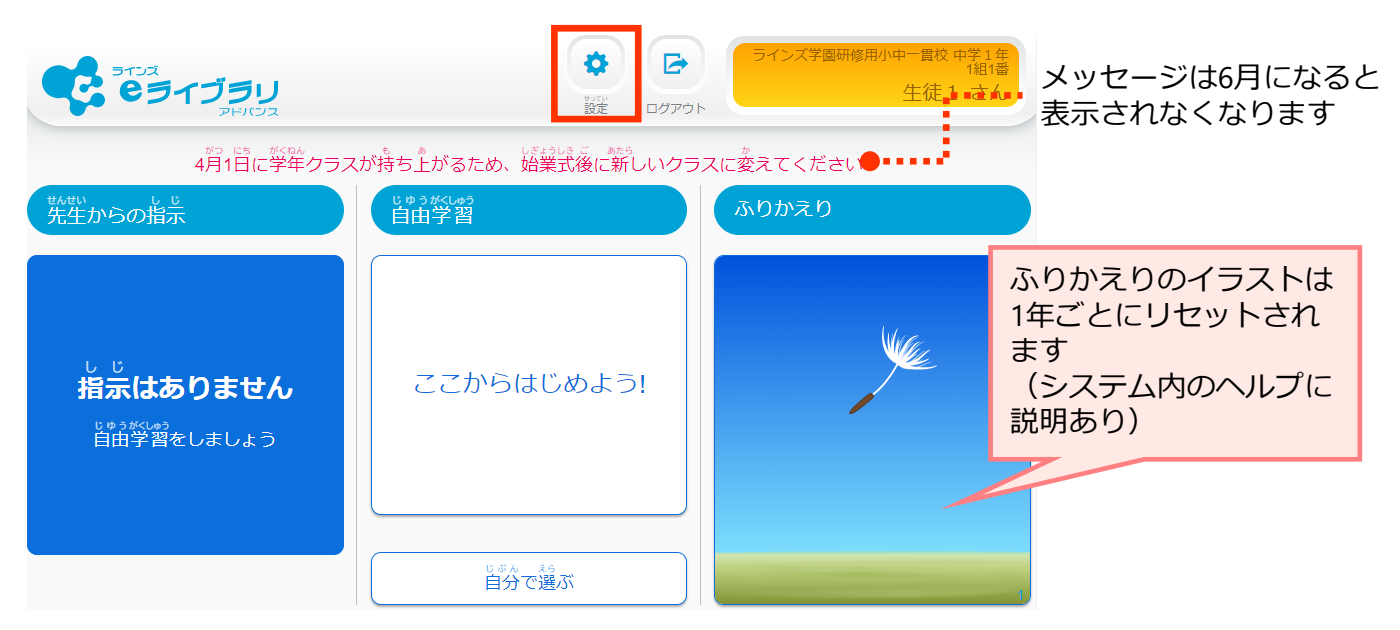

#### ▲学校版児童生徒メニュー ログイン後画面

# **② クラスと出席番号を変更し、[設定]を押します**

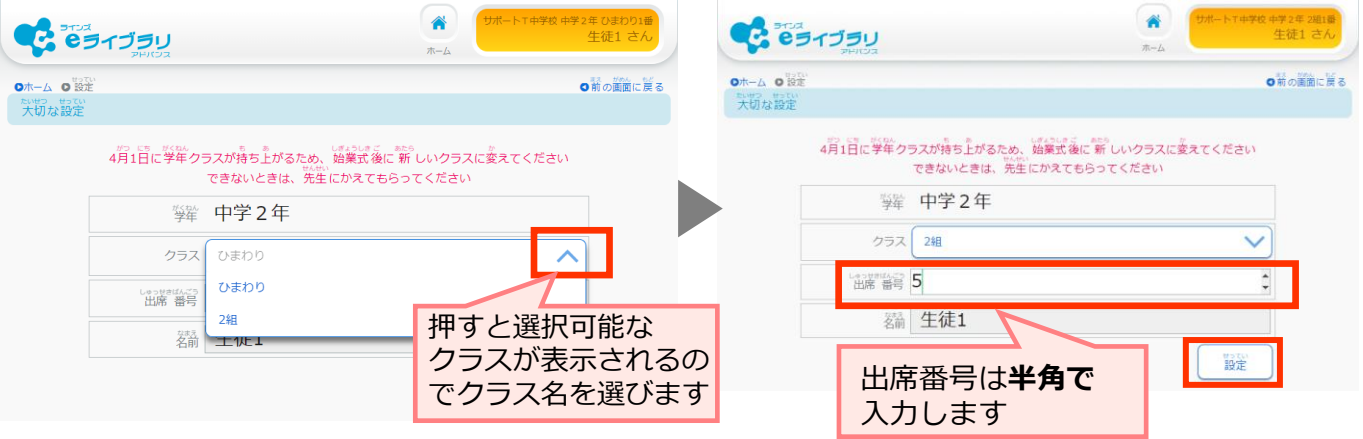

# **③ 変更内容を確認し、問題なければ[OK]を押すと、完了メッセージが表示されます**

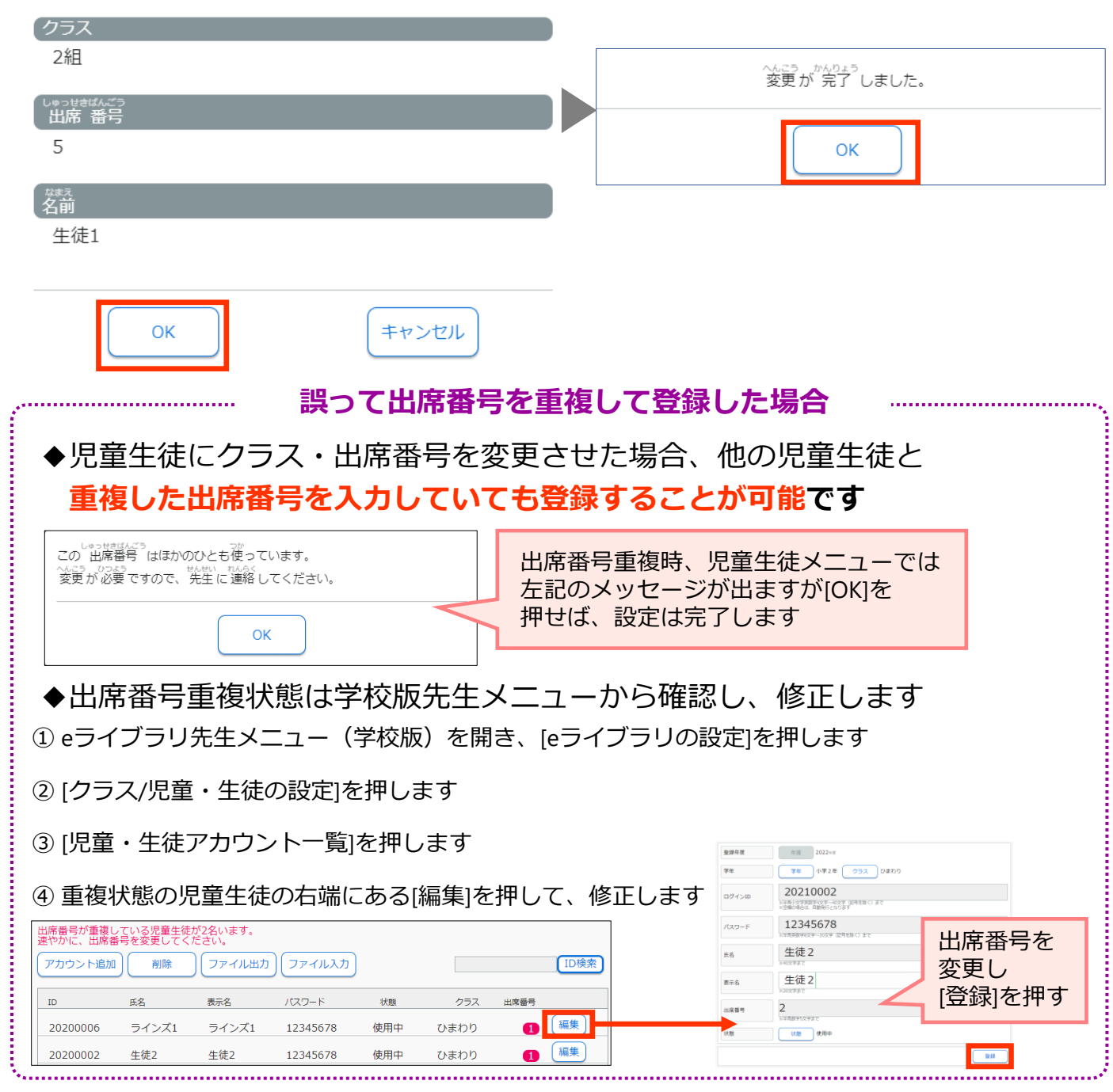

# <span id="page-12-0"></span>**小中履歴引き継ぎ処理 ー同一自治体内の中学校へ履歴を引き継ぐー**

用意するもの:eライブラリの学校管理者用のアカウント

同一自治体内の進学先の学校コード

**※進学先の学校コードがご不明な場合は教育委員会へご確認ください ※他校の学校コードはラインズ㈱のヘルプデスクからは案内出来ません**

この作業は**学校管理者メニュー**から行います **https://ela.education.ne.jp/admins**

**【作業前に要確認】小中履歴引き継ぎ処理の注意点**

- ◆**1月から3月末日までは予約状態**となり、4月1日に指定した中学校へ 引き継ぎ処理がされます(**期間内であれば設定内容変更可**)
- ◆**4月1日から5月末日**に処理を行った場合は、**即時処理**がされます(**変更不可**)
- ◆1月から3月末日までに予約した情報を取り消したい場合、入力した 学校コードを空白にして保存し、ファイル入力します (項目名の列を削除するとフォーマットエラーが出るため残してください)
- ◆**前年度の3月に卒業した児童生徒は、4月1日に自動で[卒業・転出]状態となり、 eライブラリを使うことはできません**
- **◆他自治体の公立中学校や私立校への引き継ぎはできません**
- **◆引き継ぎ処理が完了したら、対象の中学校へ下記内容を連絡してください** □小学校から中学校へ**引き継ぎ処理が完了**したこと □学校コード・ID・クラス・出席番号が変わるため (パスワードは引き継がれます)

対象の児童生徒に**新しいアカウントを周知**してほしいこと

- ◆引き継ぎ処理完了後、**小学校で卒業した児童のアカウントや学習履歴、 ふりかえりの履歴などは一切確認できません**
- ◆進学先の中学校に作成されたクラスを指定して処理することはできません
- ◆進学先の中学校にクラスが作成されている場合、どの小学校の児童も クラスNo.1に仮所属します。クラスが未作成の場合は自動で 「転・入学組」クラスが作成され、そのクラスに仮所属となります

#### **★ 小学校から同一自治体内の中学校へ履歴を引き継ぐための処理を行う**

### **① eライブラリ学校管理者メニューに接続し、ログインを押します ログイン後、[小中履歴引き継ぎ処理]を押します**

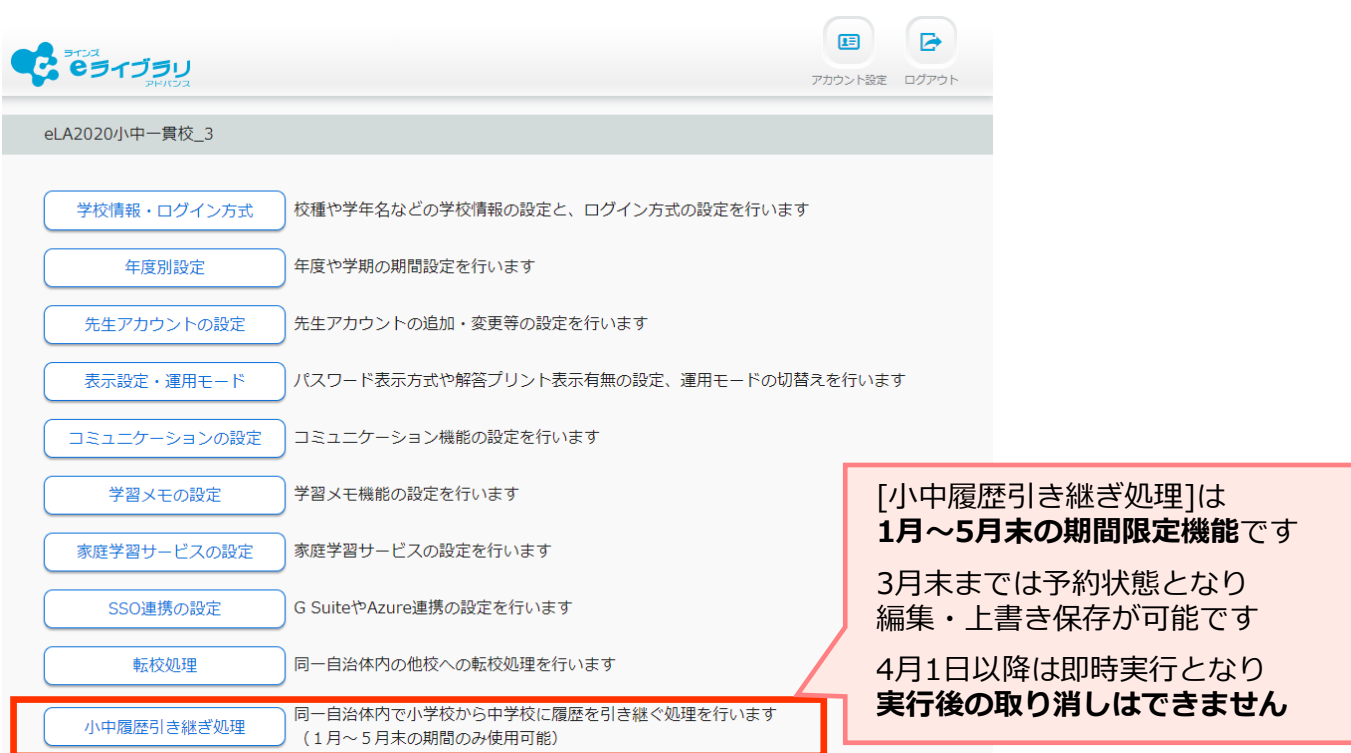

# **② [ファイル出力]を押します**

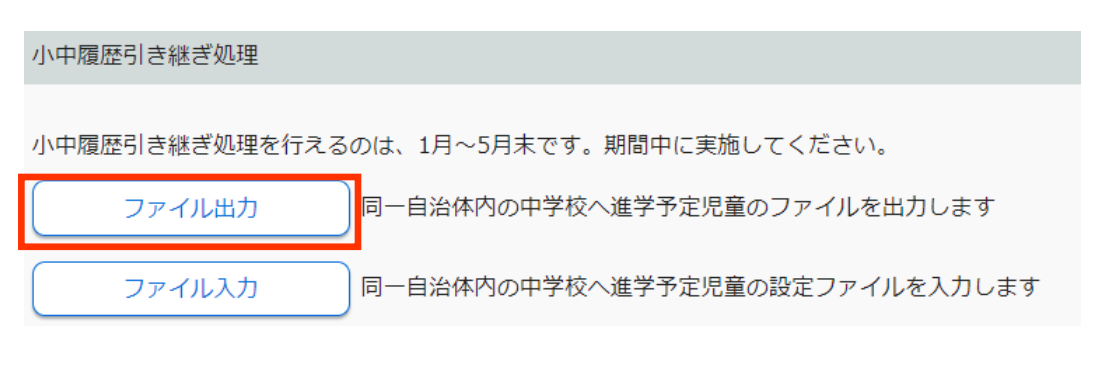

# **③ [名前を付けて保存]を選び、デスクトップなど分かりやすい場所に保存します**

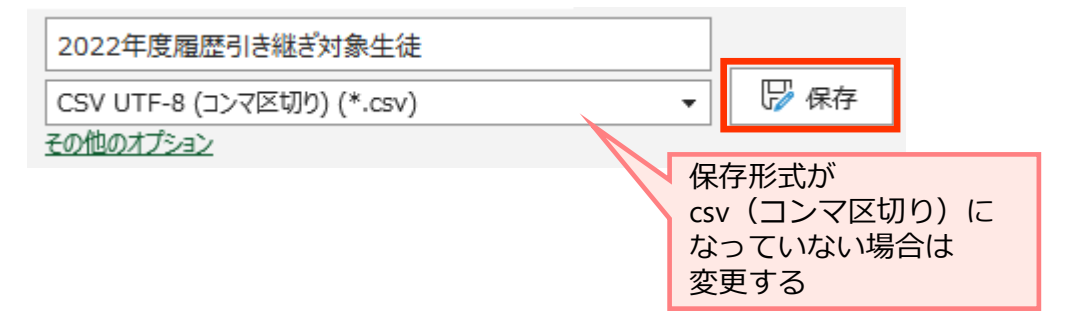

# **④ 保存したExcelファイルを開き、学校コードを入力後、[名前を付けて保存]します**

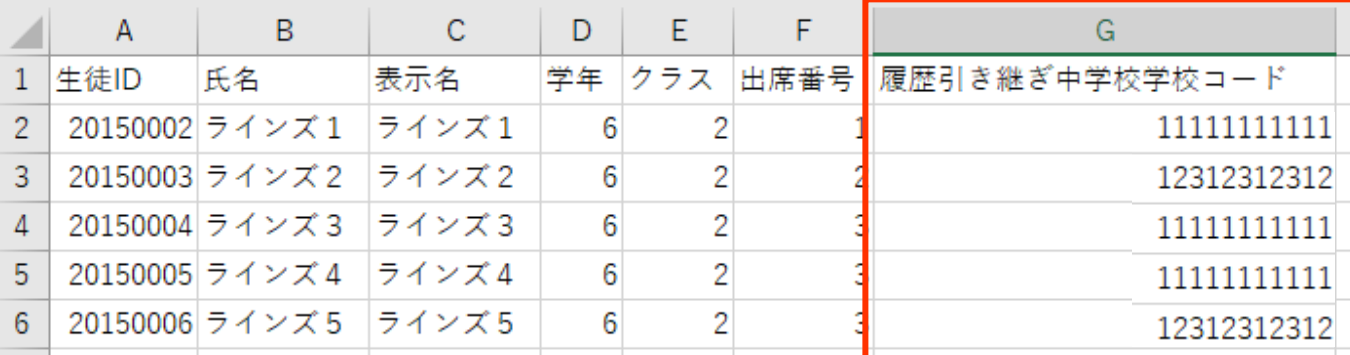

※ファイルに入力するのは進学先中学校の学校コードのみです

**生徒ID・氏名・表示名・学年・クラス・出席番号は変更しないでください**

※他自治体の公立中学校や私立校へ進学する児童の学校コードは空欄のまま保存します ※中学校の学校コードがご不明な場合は教育委員会へお問い合わせください

**⑤ ②に戻り、[ファイル入力]を押します**

小中履歴引き継ぎ処理 小中履歴引き継ぎ処理を行えるのは、1月~5月末です。期間中に実施してください。 ファイル出力 同一自治体内の中学校へ進学予定児童のファイルを出力します ファイル入力 同一自治体内の中学校へ進学予定児童の設定ファイルを入力します

## **⑥ [ファイル選択]を選び、④で保存したファイルを読み込み、[設定]を押します 設定内容を確認し、[実行]を押します**

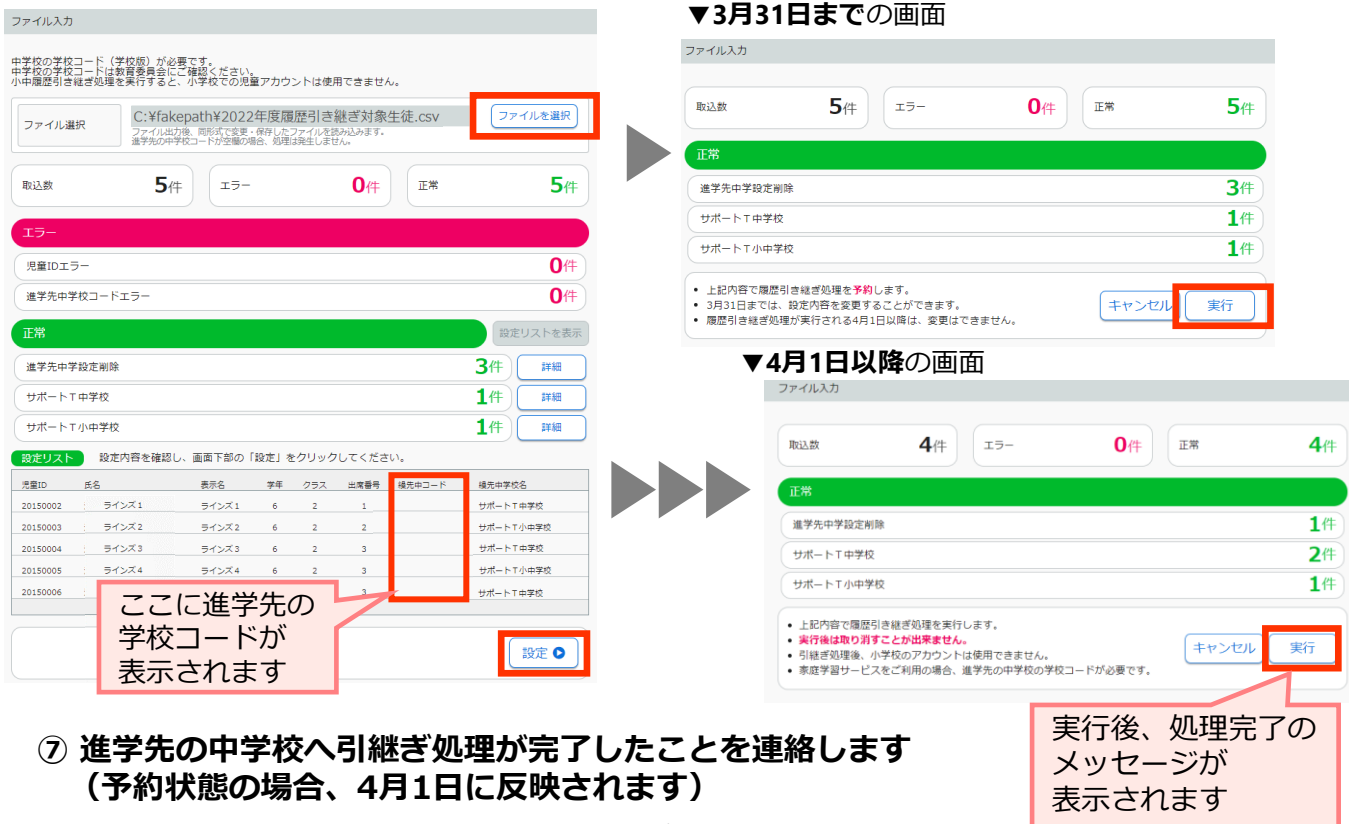

<span id="page-15-0"></span>**新入生の登録 ー小中履歴引き継ぎ処理を利用している場合ー**

用意するもの:作業する先生のeライブラリ用のアカウント

名前・クラス・出席番号が分かる名簿

※先生アカウントがご不明な場合は学校管理者メニューからご確認ください

**※引き継ぎ処理が完了しているかどうか確認したい場合は、小学校へ直接ご確認ください**

# この作業は**学校版先生メニュー**から行います(家庭版からは作業できません) **https://ela.education.ne.jp/teachers**

**【作業前に要確認】小中履歴引き継ぎ処理の注意点**

◆**小学校で処理が完了したら中学校へ連絡をお願いしています eライブラリ上に処理が完了している等のメッセージは表示されません**

◆前年度に小学校で処理が行われた場合、中学校への反映は4月1日です

- **◆新1年牛のクラスを作成している場合、<b>作成しているクラス数に関わらず、 引き継ぎ処理で移動してきた生徒は全員クラスNo.1に仮所属**します クラスが未作成の場合、**自動で「転・入学組」という名称のクラスが作成**され そのクラスに仮所属となります
- **◆生徒が卒業した小学校を確認**したい場合 eライブラリの設定>クラス/児童·生徒設定>児童·生徒一覧>アカウント編集> 転・入学前所属情報から、**1人ずつであれば確認が可能**です
- ◆卒業した小学校の名前が分からないと困る場合、**3月中に小学校で 児童の「氏名」に「小学校名」を追加して登録しなおしてもらう**必要が あります(**4月1日以降、卒業生の氏名を変更することはできません**) eライブラリの児童生徒メニューに表示される児童生徒の名前は「表示名」に なるため、「表示名」は変更しないでください

◆小学校からの引き継ぎ処理で登録される優先順位は下記の通りです □3月末までに処理の予約をしている(**予約順>4月1日以降処理実行順**) □**小学校内のクラス>出席番号順**(小学校で登録しなおしなどがあった場合は その学校の1番最後に登録) **中学校へは上記の順番に登録が反映されます**

◆学校コード・ID・クラス・出席番号は引き継がれません

**新1年生へ中学校の学校コード・ID・クラス・出席番号を周知してください**

- **1 クラス数があっているか確認し、追加やクラス名称の変更を行う**
	- **① eライブラリ先生メニューに接続し、ログインを押します ログイン後、[eライブラリの設定]を押します**

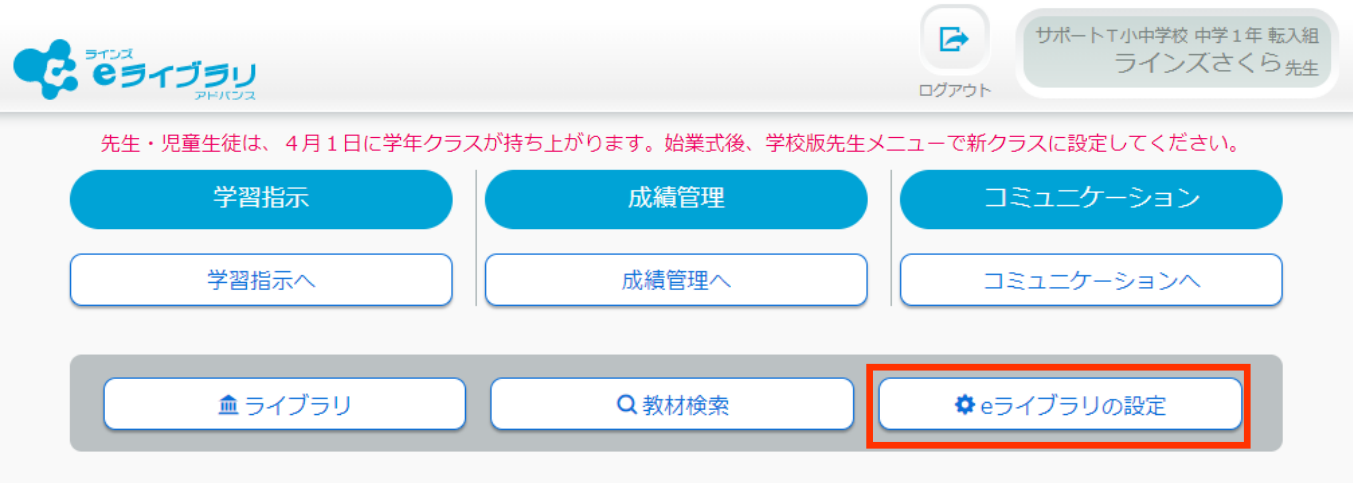

**② [クラス/児童・生徒の設定]を選び、[クラス一覧]を押します**

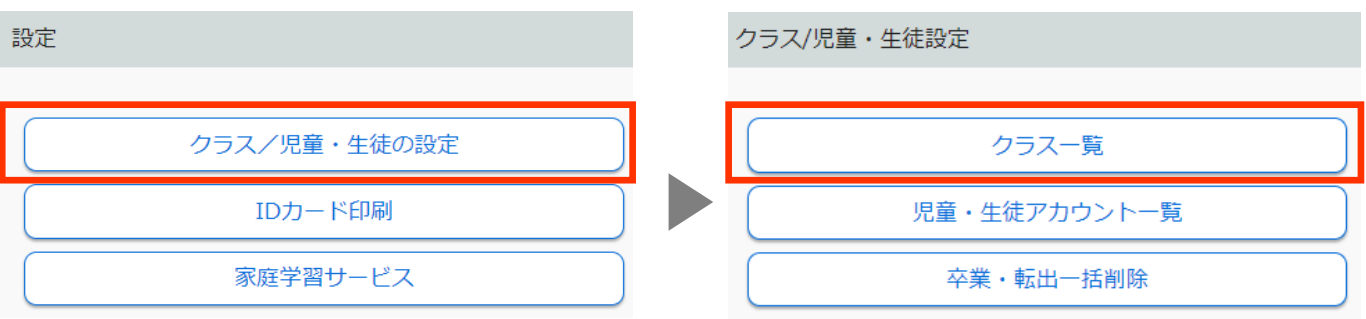

### **③ クラス数はあっているがクラス名称を変更したい場合は[クラス名変更]を押します(④へ) クラス数が足りない場合は、[クラスの追加]を押します(⑤へ)**

クラス一覧

 $\textcircled{s}^{\text{ffg}}$ : 2022年度 登録クラス数: 4 クラス追加 クラス削除 **④** 番号 学年 学年名称 クラスNo. クラス名称 児童·生徒数 設定 クラス名変更 担任設定 クラス編成  $\mathbf{1}$  $\mathbf{1}$ 中学1年  $\mathbf{1}$ 転・入学組 11 担任設定 クラス編成 クラス名変更  $\overline{2}$  $\overline{2}$ 中学2年  $\mathbf{1}$ ひまわり  $\overline{4}$ 担任設定 クラス編成 クラス名変更  $\overline{2}$ 中学2年  $\overline{2}$ 2組 5 3 クラス編成 クラス名変更 担任設定 3 中学3年 5 4  $\mathbf{1}$ 1組

## **クラス名を選び、クラス名を変更後、[登録]を押します**

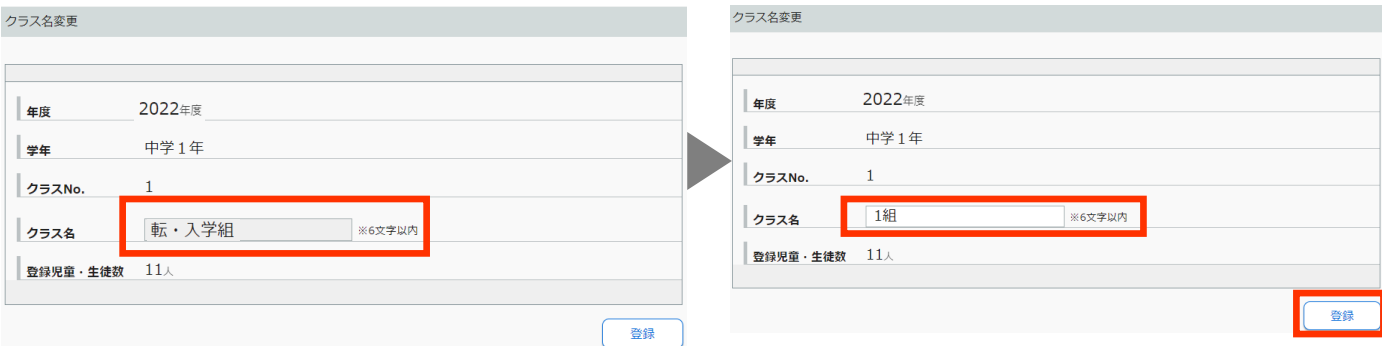

## **[中学1年]にチェックを入れ、追加クラス数を入力し、[登録]を押します**

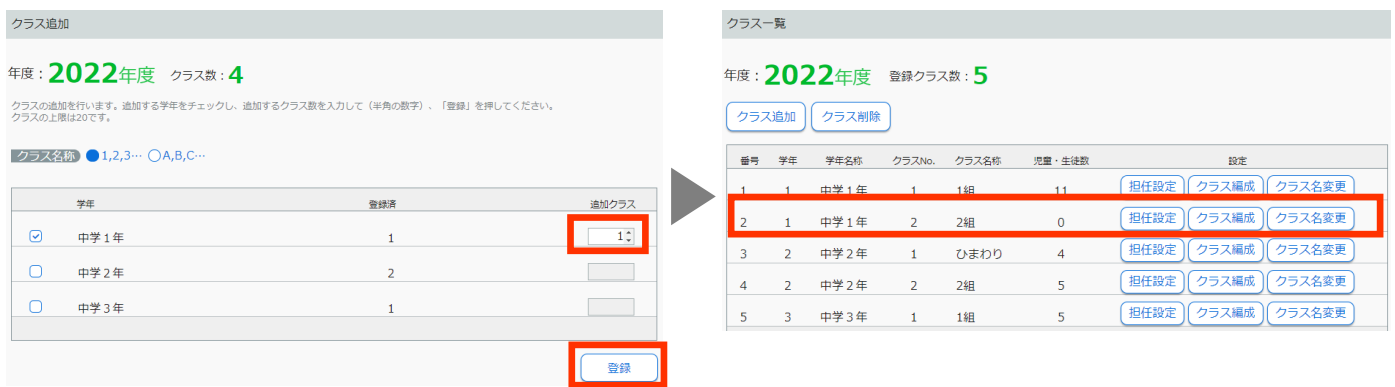

# **CSVファイルを使い、一括設定する**

## **eライブラリ先生メニューに接続し、ログインを押します ログイン後、[eライブラリの設定]を押します**

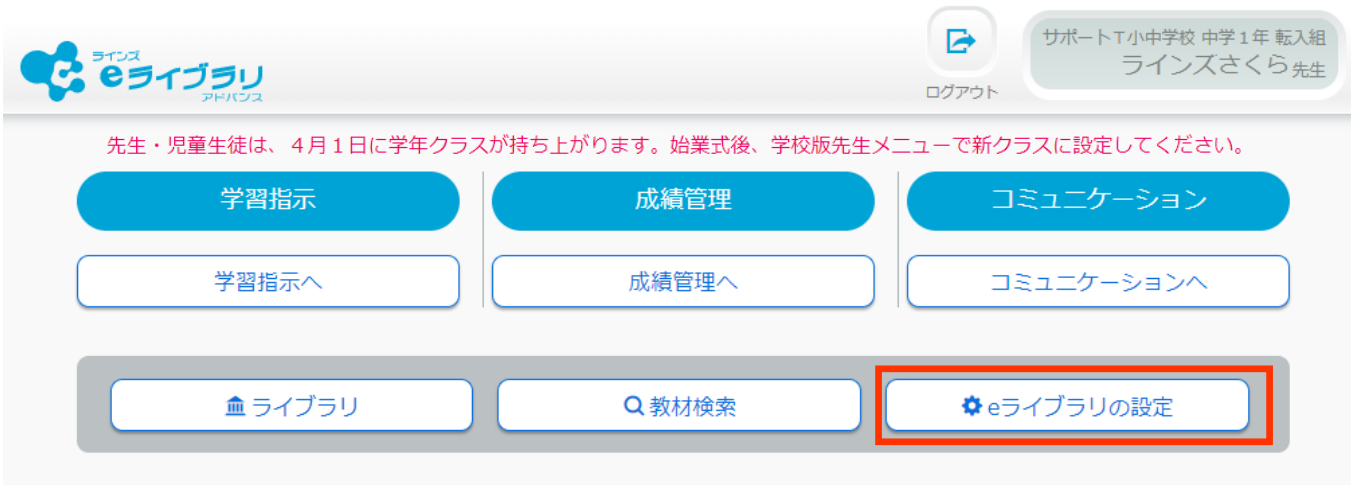

## **② [クラス/児童・生徒の設定]を選び、[児童・生徒アカウント一覧]を押します**

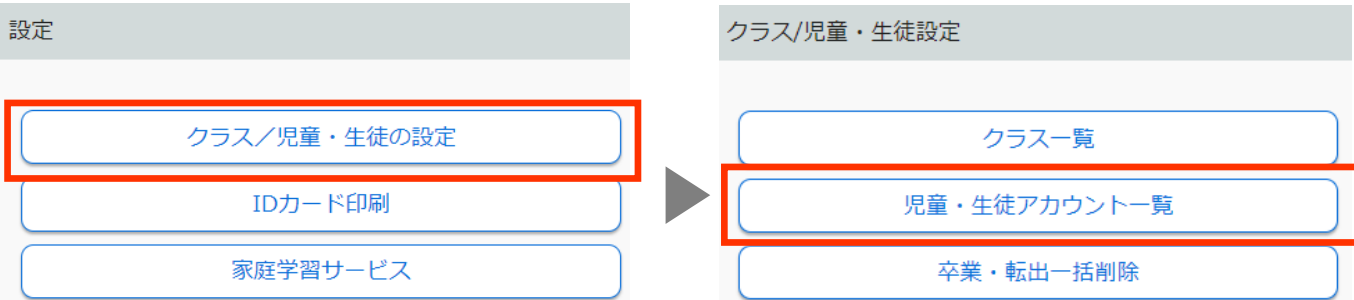

# **③ [学年][クラス]を選び、[ファイル出力]を押します**

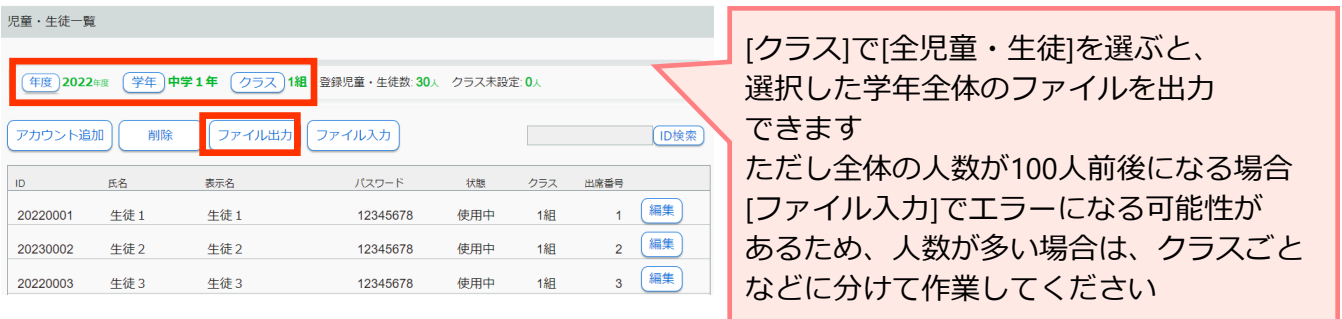

# **④ 出力したファイルの[クラス][出席番号]を変更し、名前をつけてCSV形式で保存します**

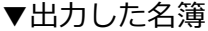

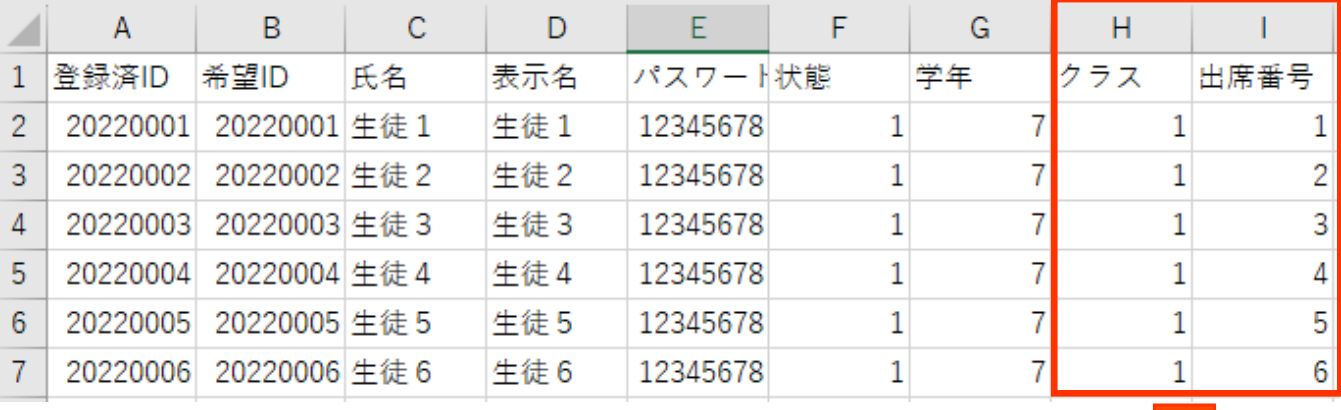

#### ▼編集した名簿

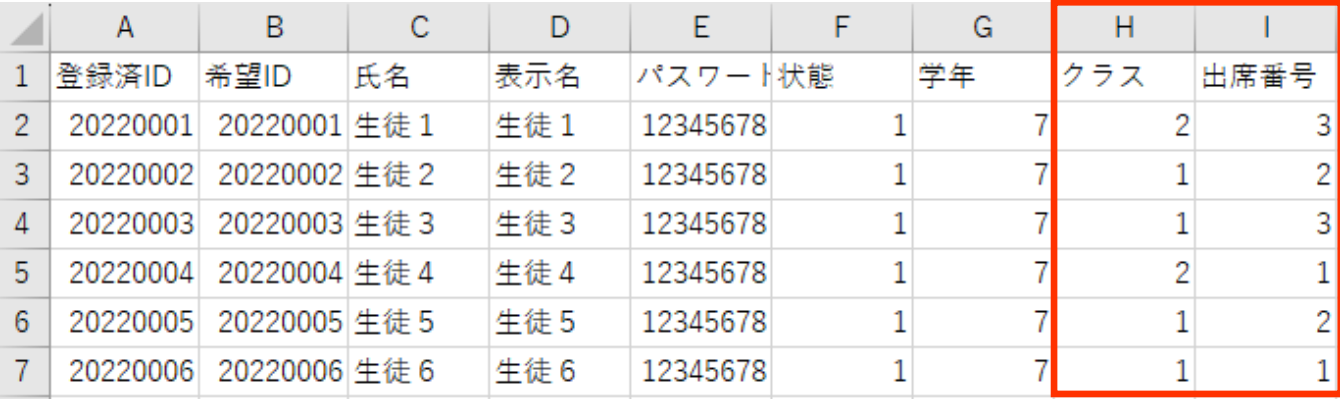

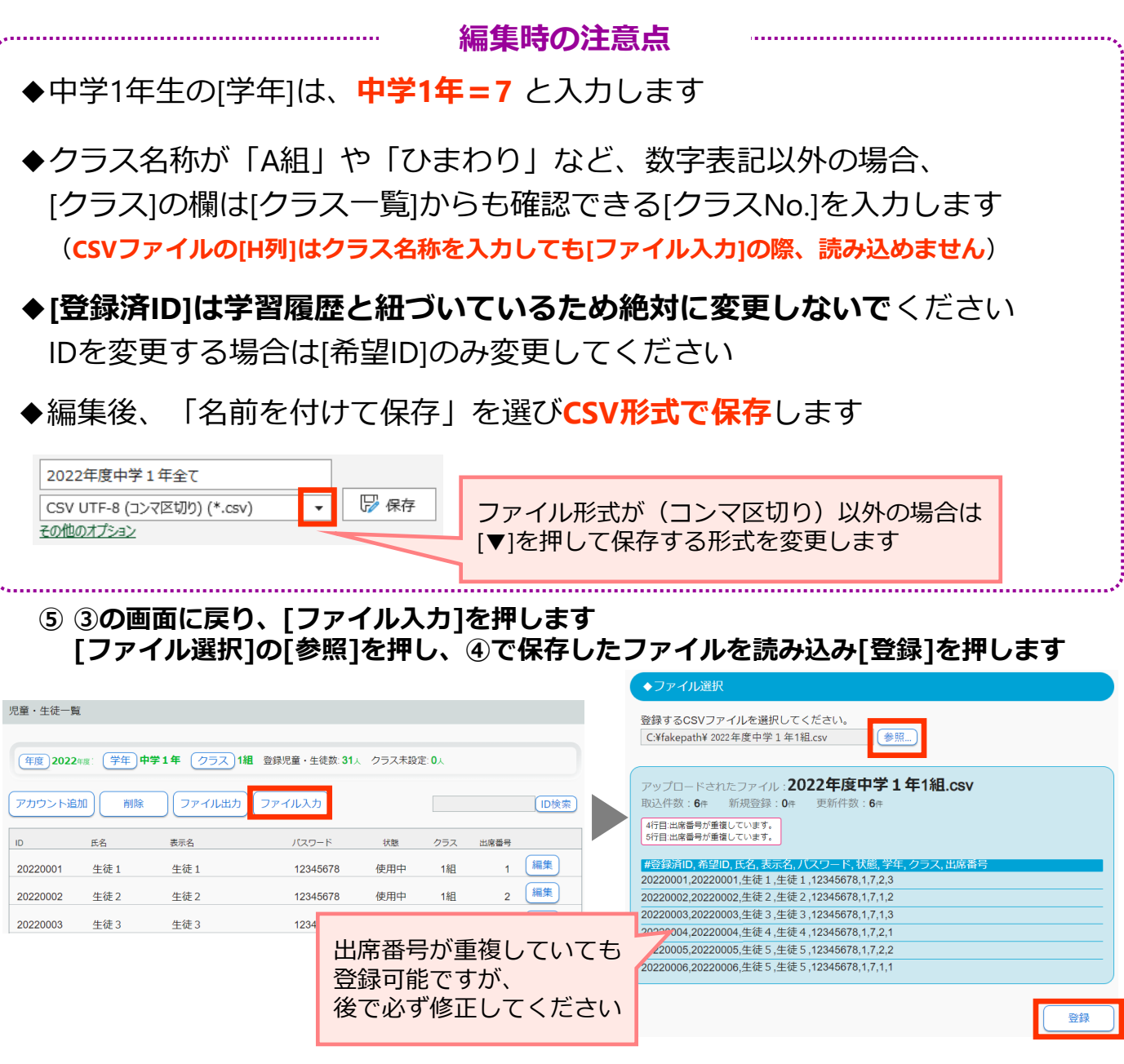

**⑥ [登録しました]のメッセージが表示されるので、[OK]を押します**

,,,,,,,,,

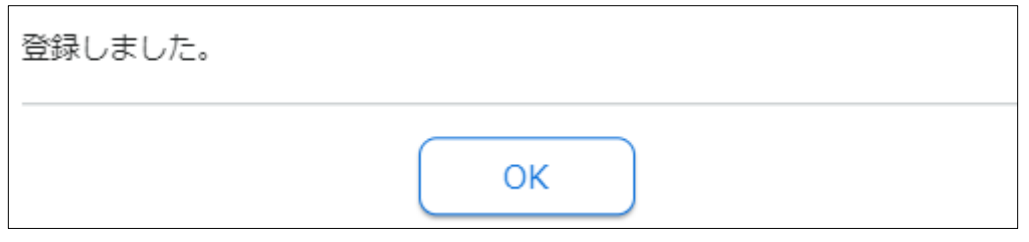

# **ファイル入力時の注意点**

◆eライブラリはインターネットに接続して、操作を行います インターネット環境や回線の混雑などに影響され、登録に時間がかかる場合が あります。その場合は、時間を改めて操作をお試しください

# **新入生の登録**

<span id="page-20-0"></span>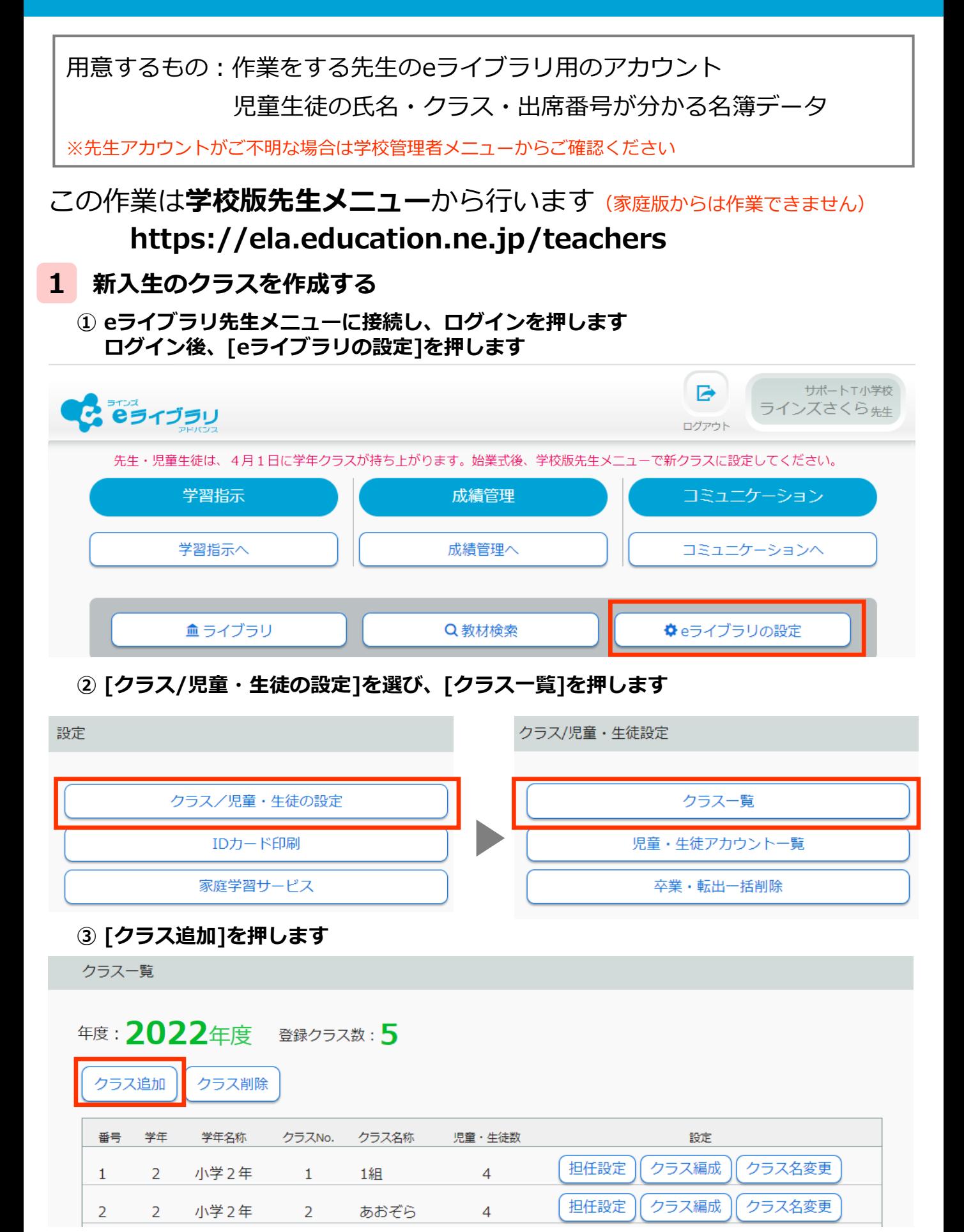

### **④ 小学1年または中学1年にチェックを入れ、[追加クラス]に必要数入力し[登録]を押します**

▼小学校の画面

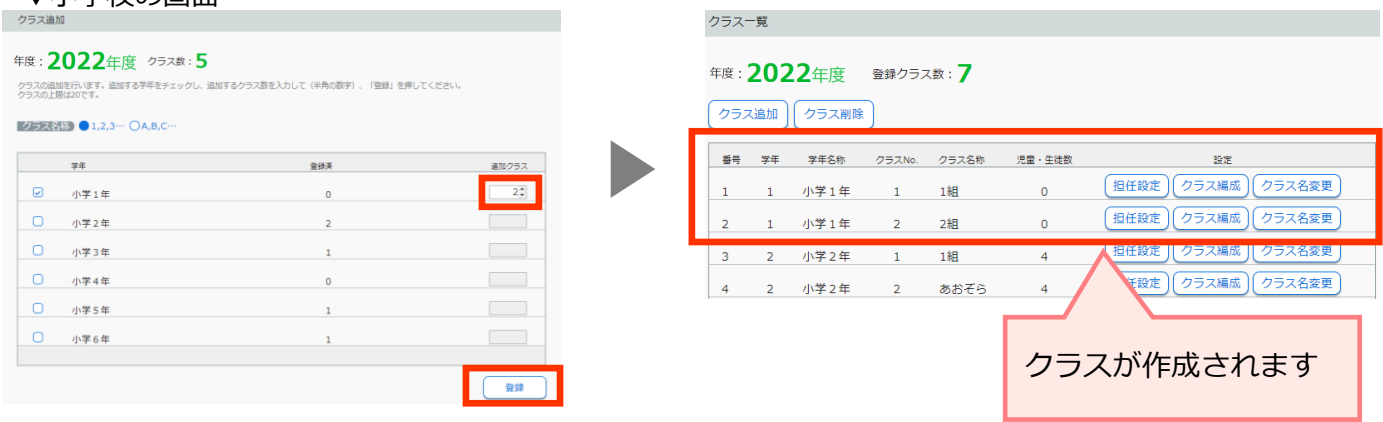

#### **2 CSVファイルを使い、一括設定する**

# **① eライブラリ先生メニューに接続し、ログインを押します ログイン後、[eライブラリの設定]を押します**

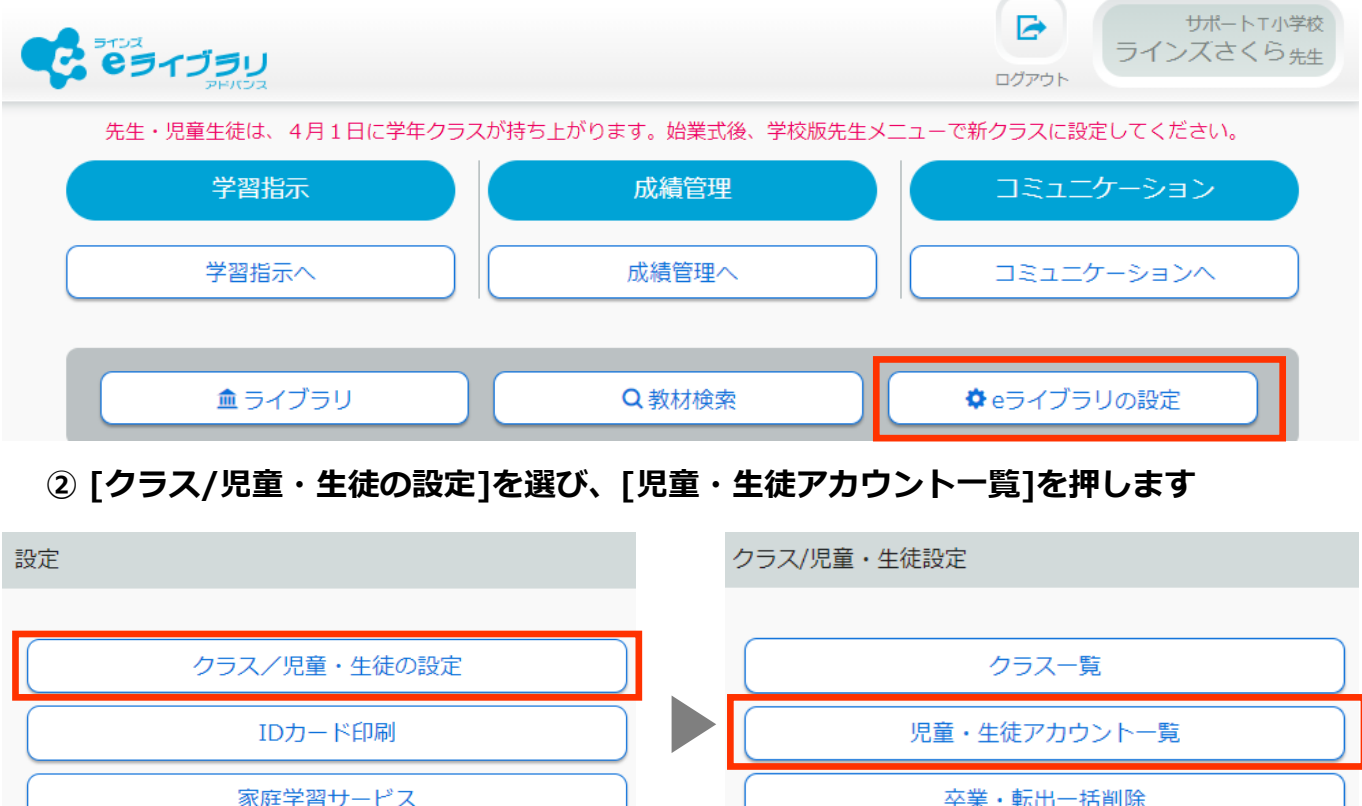

# **③ [学年][クラス]を選び、[ファイル出力]を押します**

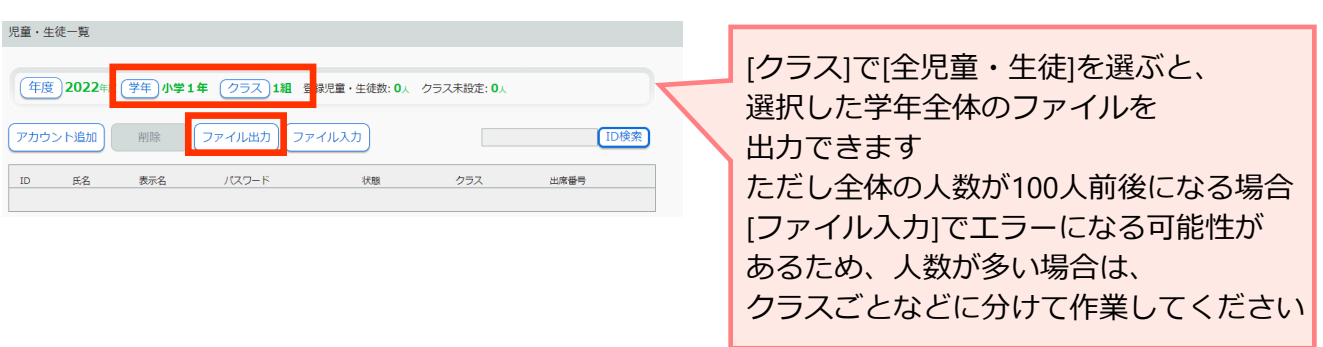

**④ 出力したファイルに必要事項を入力し、名前をつけてCSV形式で保存します**

▼出力したファイルの入力例

その他のオプション

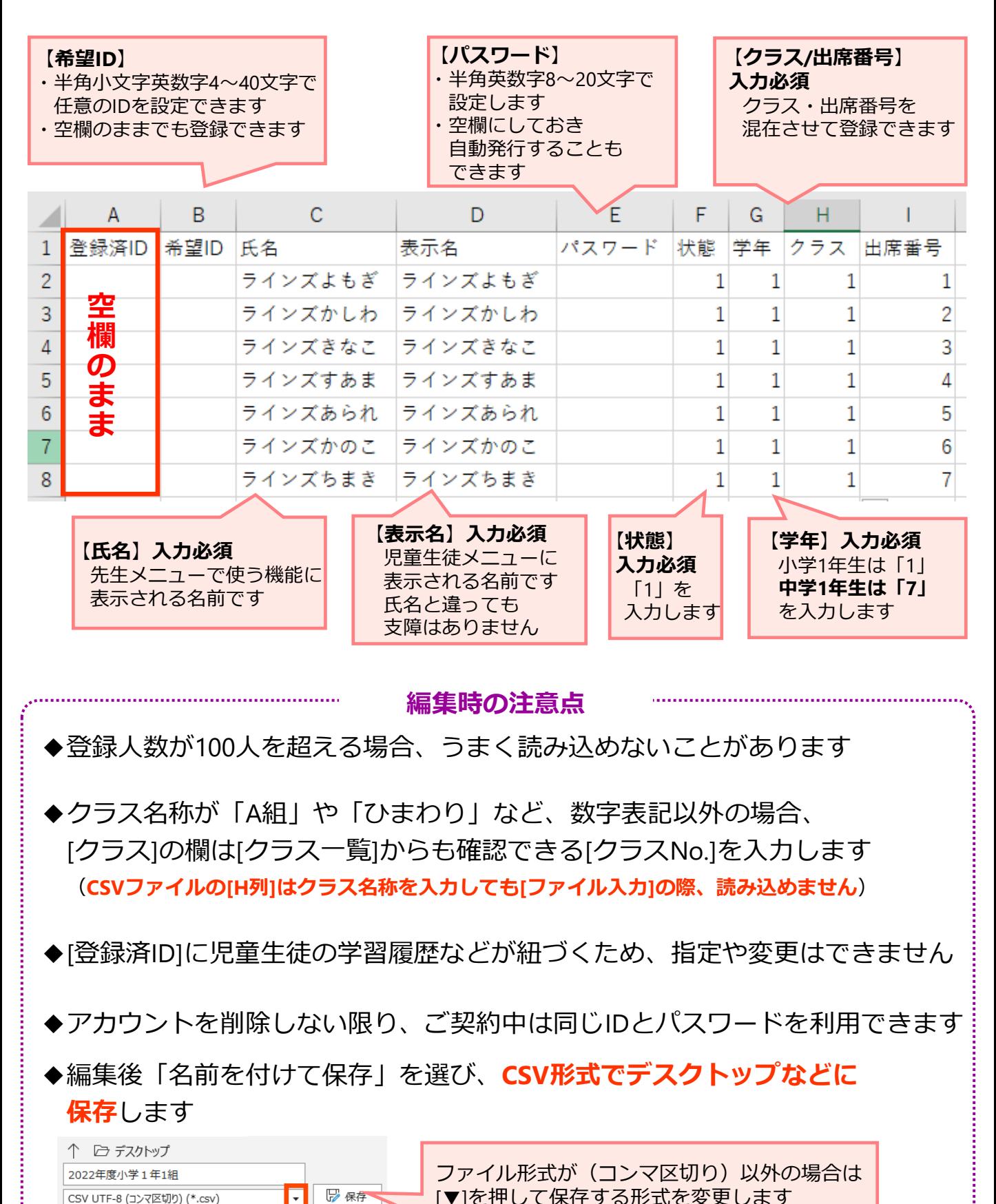

23

# **⑤ ③の画面に戻り、[ファイル入力]を押します**

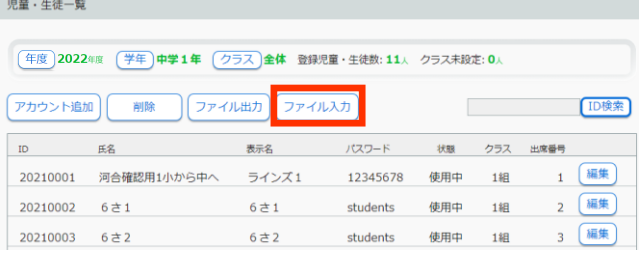

# **⑥ [ファイル選択]の[参照]を押し、④で保存したファイルを読み込み[登録]を押します**

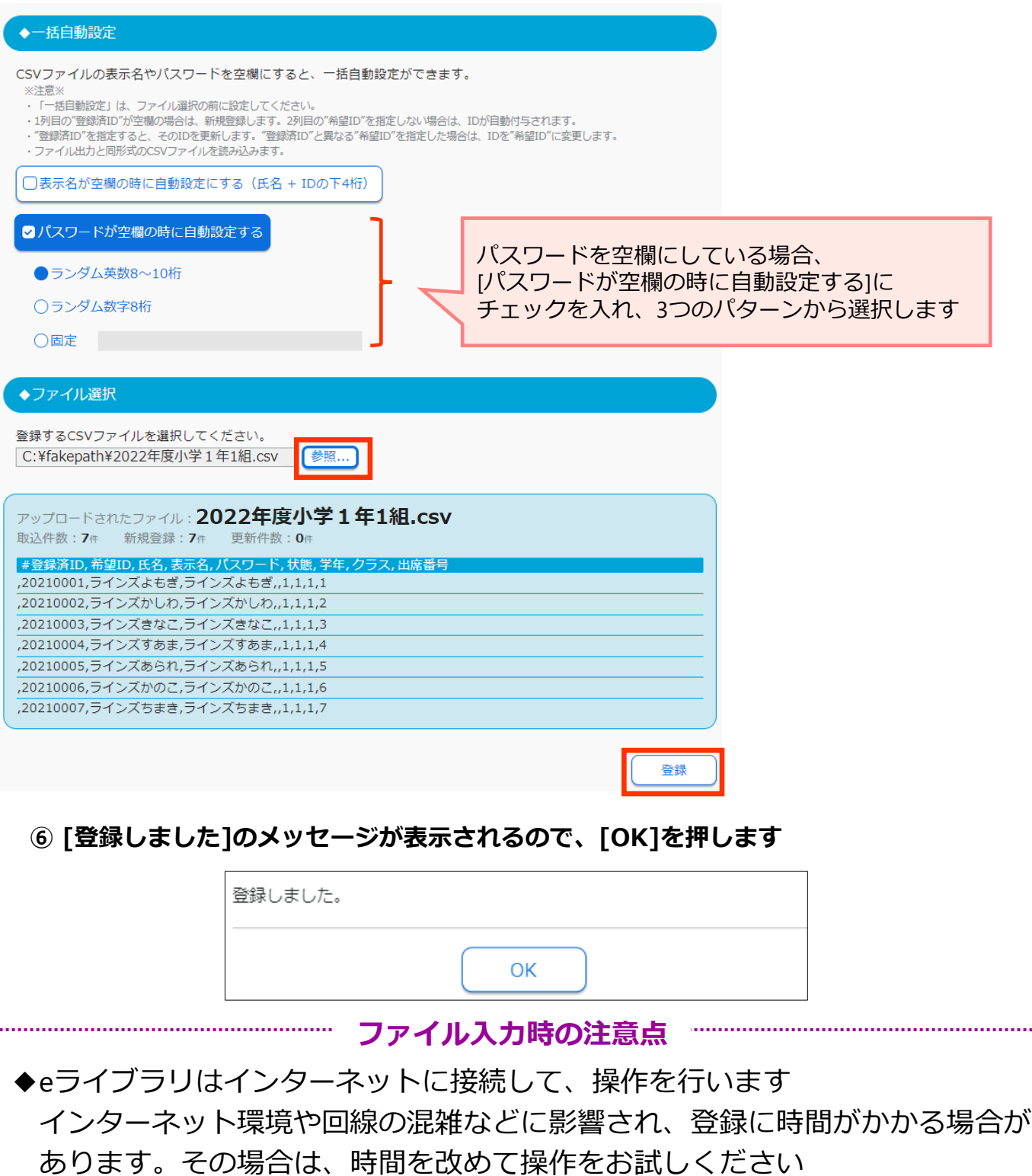

. . . . . . . . . . . . . . .

# <span id="page-24-0"></span>**転校処理ー履歴を転出先に引き継ぐ場合ー**

用意するもの:eライブラリの学校管理者用のアカウント

同一自治体内の転校先の学校コード

※転校先の学校コードがご不明な場合は転校先の学校へご確認ください ※他校の学校コードはラインズ㈱のヘルプデスクからは案内出来ません

# この作業は**学校管理者メニュー**から行います **https://ela.education.ne.jp/admins**

- ◆**転校処理を実行すると、転出元の学校で使っていた児童生徒アカウントは 使えなくなります**
- ◆転校処理を利用する場合、アカウントの状態は[使用中]のままでも 作業できますが、状態を変更する場合は[使用停止]にしてください

◆一時保存や予約はできません。[実行]を押すと即時処理されます

# ◆**実行後、取り消すことはできません**

- ◆転校処理が完了したら、**対象の学校へ下記内容を連絡してください** □転校処理が完了したこと □学校コード・ID・クラス・出席番号が変わるため (パスワードは引き継がれます) 対象の児童生徒に**新しいアカウントを周知**してほしいこと
- ◆転校処理を実行した学校では、**転出した児童生徒のアカウントや学習履歴、 ふりかえりの履歴などは一切確認できません**

◆転出先の学校に作成されているクラスを指定して処理することはできません

◆転出先の学校にクラスが作成されている場合、転出する児童生徒は クラスNo.1に仮所属します。クラスが未作成の場合は自動で 「転・入学組」クラスが作成され、そのクラスに仮所属となります

#### **★ 同一自治体内の学校へ転校処理を行う**

#### **① eライブラリ学校管理者メニューに接続し、ログインを押します ログイン後、[転校処理]を押します**

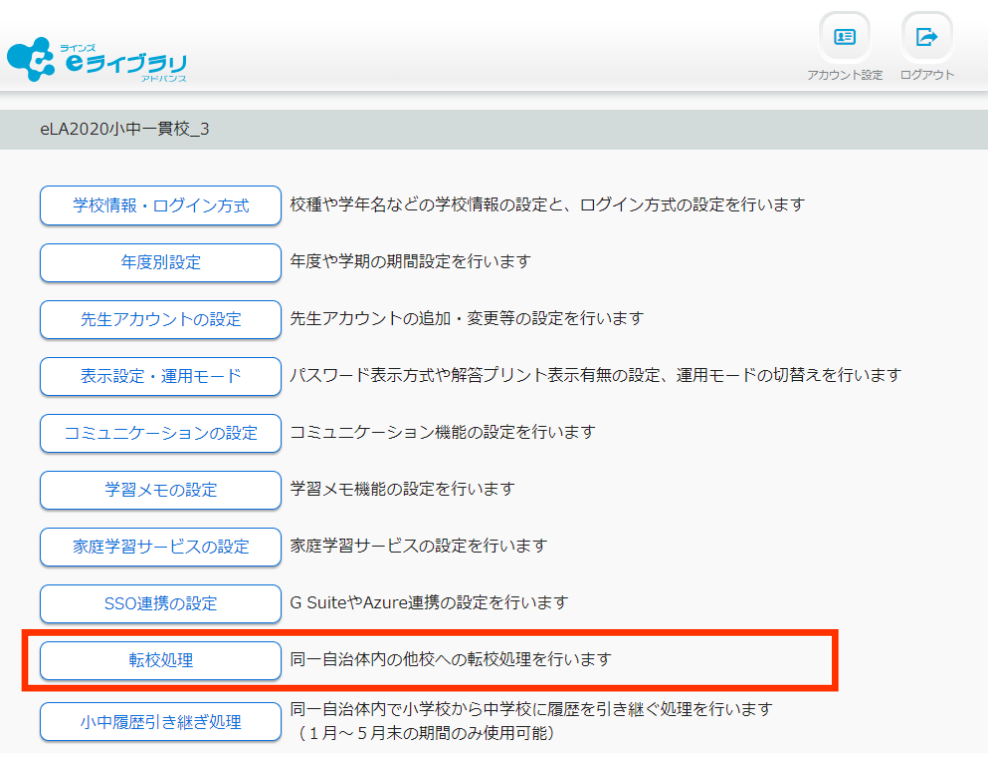

#### **② [学年][クラス]を選び、対象の児童生徒を選択後、[転校]を押します [ID検索]から対象の児童生徒を探すこともできます**

転校処理

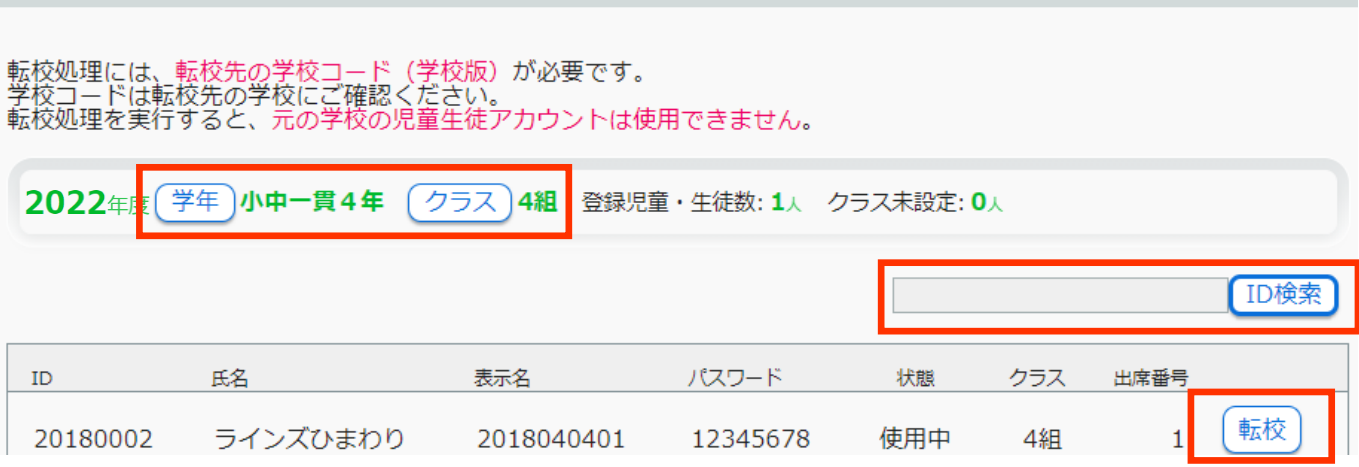

### **③ 転校する児童生徒を確認し、転校先の学校コードを入力します**

転校先の入力

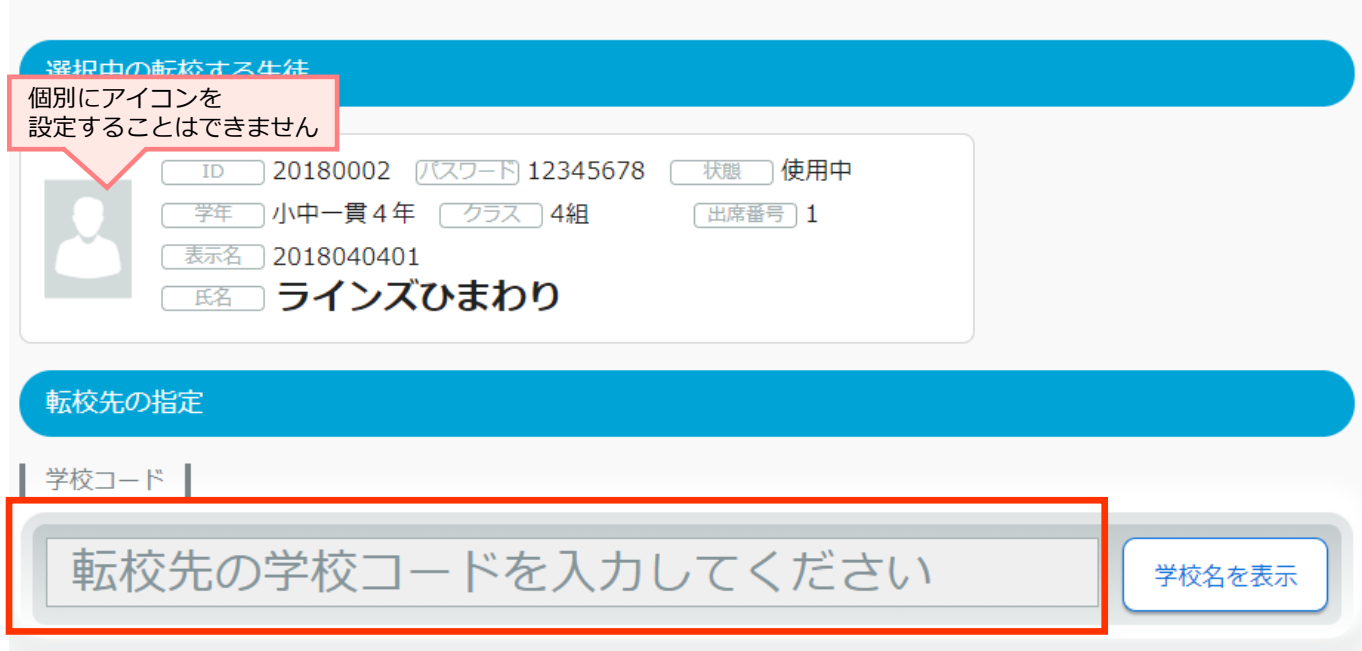

#### **④ [学校名を表示]を押し、転校先の学校名が正しければ[設定内容の確認]を押します 再度内容を確認し、[実行]を押します**

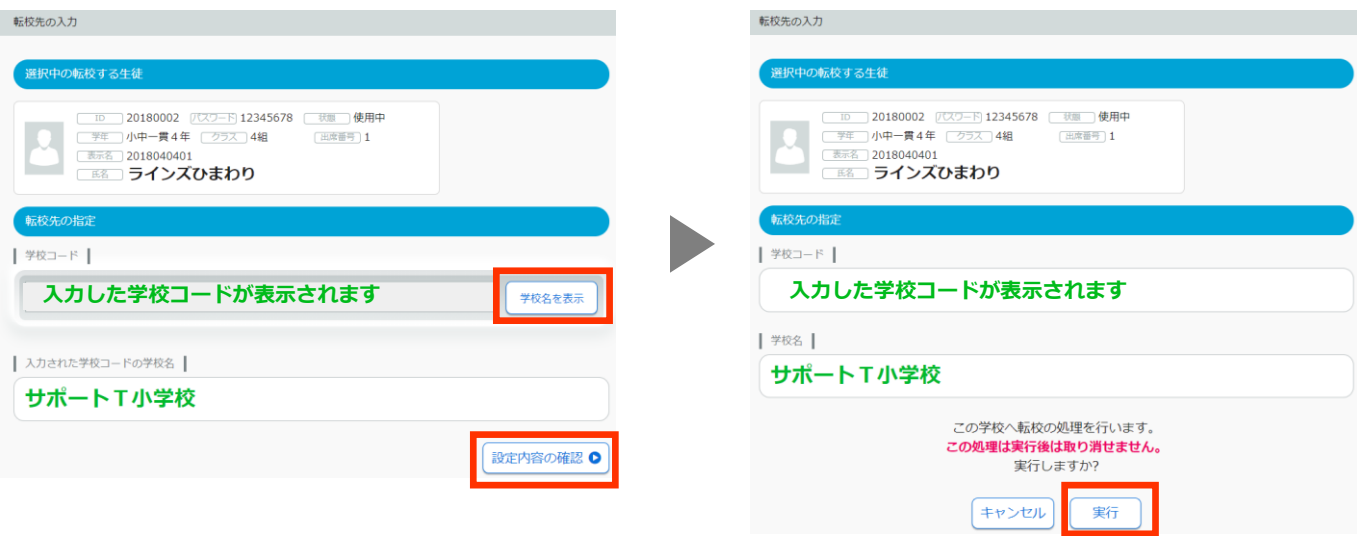

#### **⑤ 下記画面が表示されたら、転校処理は完了です。転校先の学校へ連絡してください**

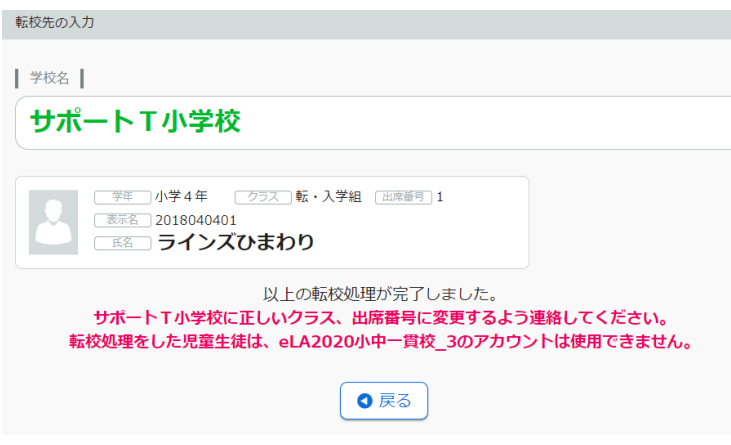

# **転出処理ー履歴を引き継がない場合ー**

<span id="page-27-0"></span>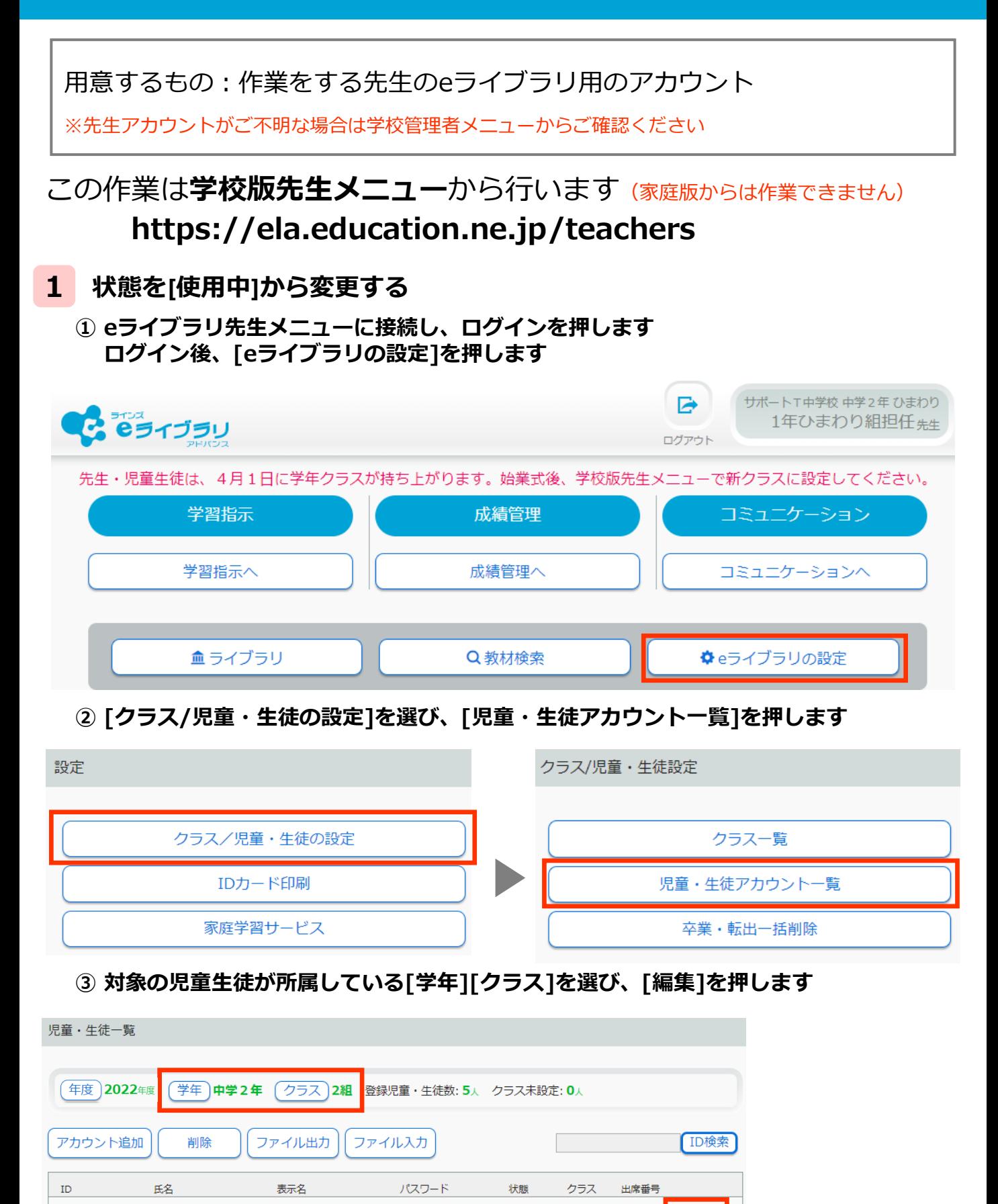

使用中

使用中

2組

2組

12345678

12345678

20200001

20200007

生徒1

ラインズ2

生徒1

ラインズ2

編集

編集

# **④ [状態]を押し、[停止中]を押します**

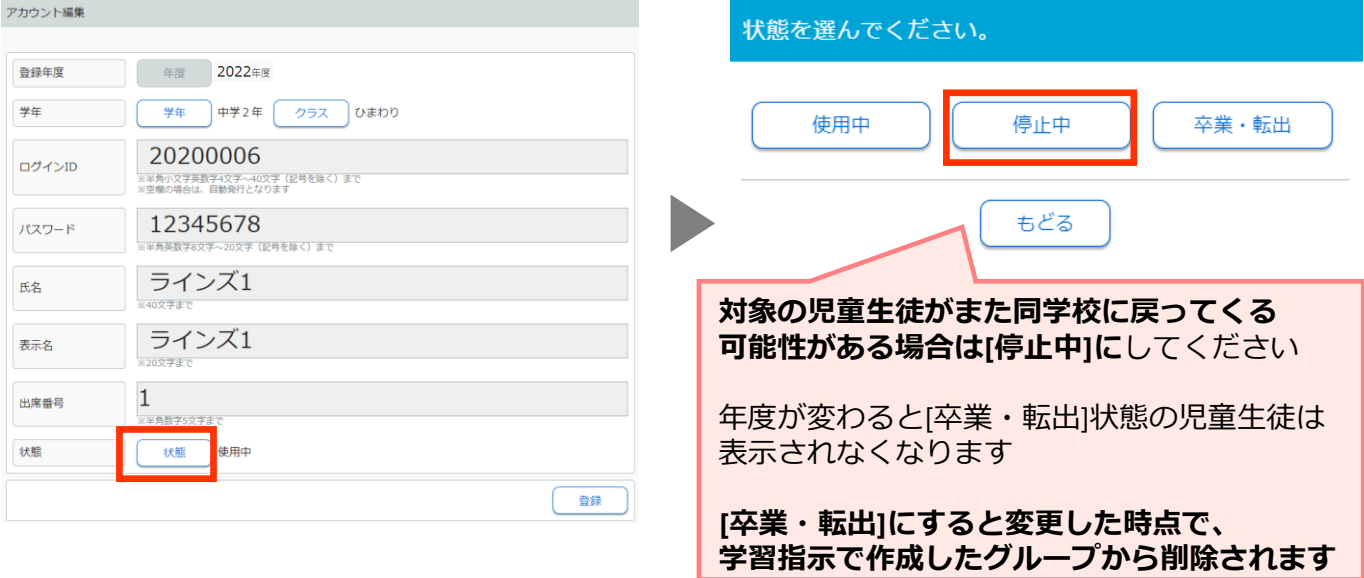

**2 転出した児童生徒のアカウントを削除する**

**① eライブラリ先生メニューに接続し、ログインを押します ログイン後、[eライブラリの設定]を押します**

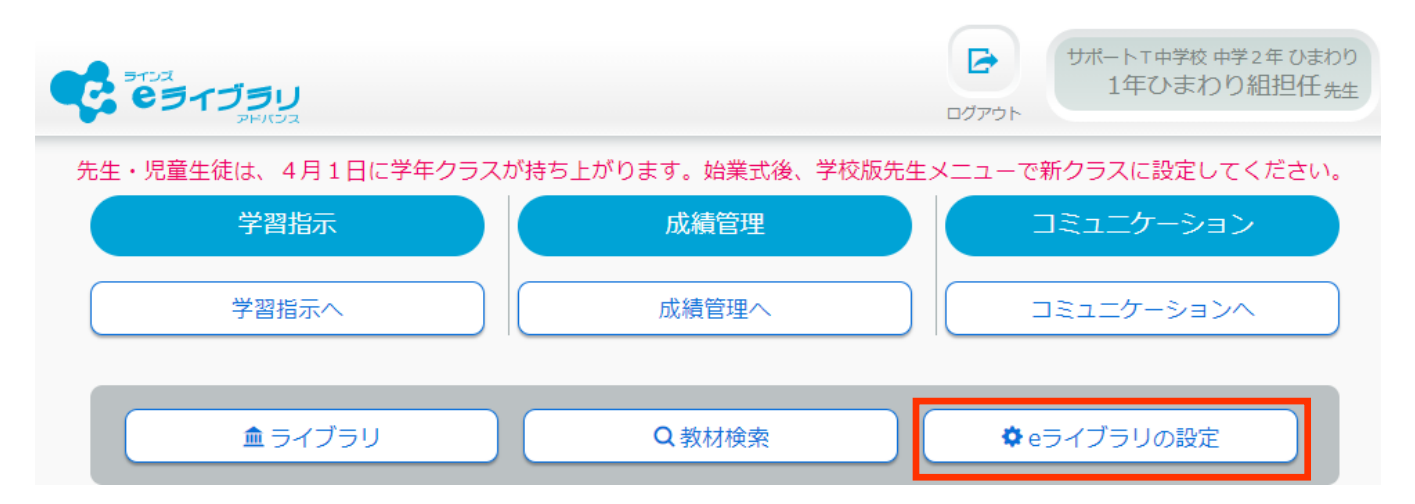

# **② [クラス/児童・生徒の設定]を選び、[児童・生徒アカウント一覧]を押します**

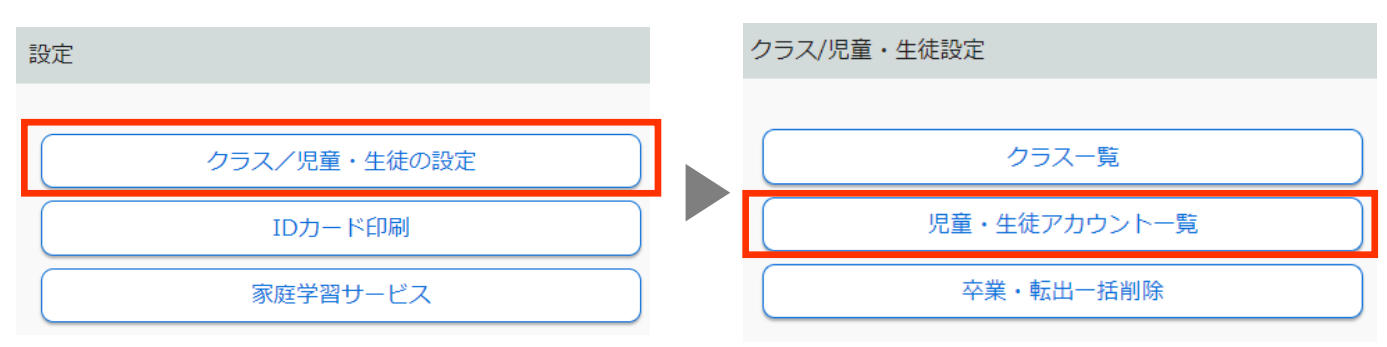

# **③ [削除]を押します**

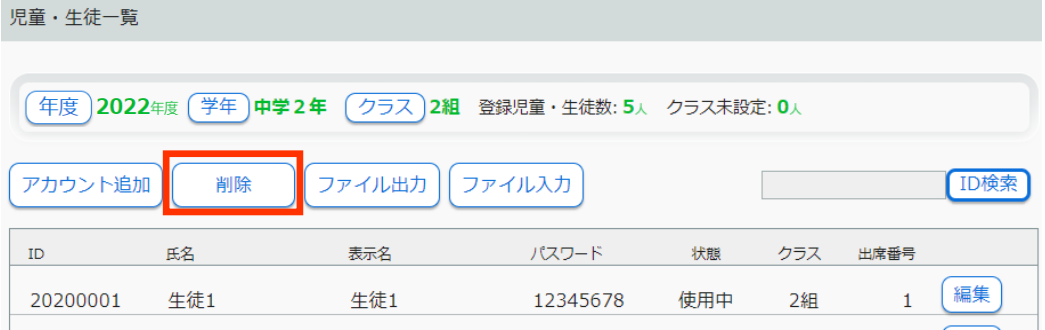

# **④ 転出する児童生徒にチェックを入れ[削除実行]を押します**

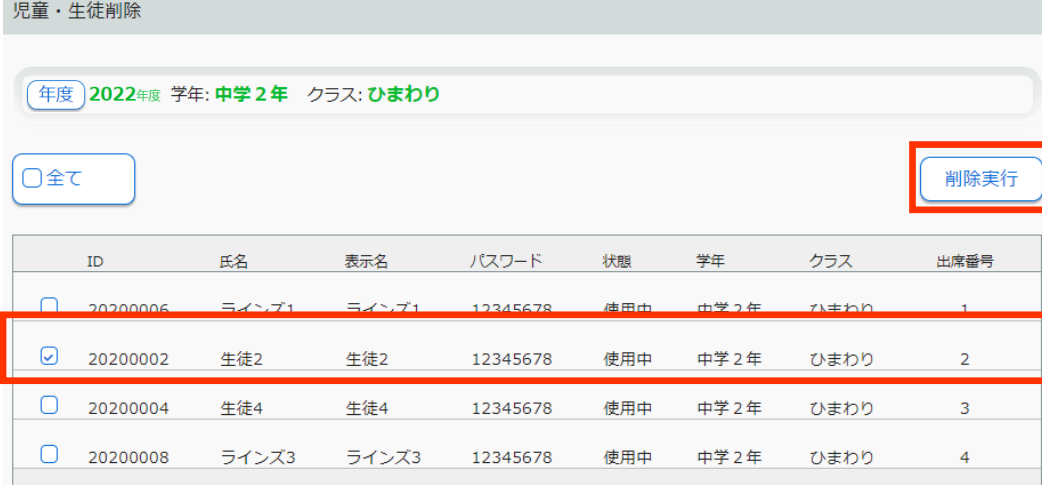

# **⑤ 確認画面を確認し、問題なければ[削除実行]を押します**

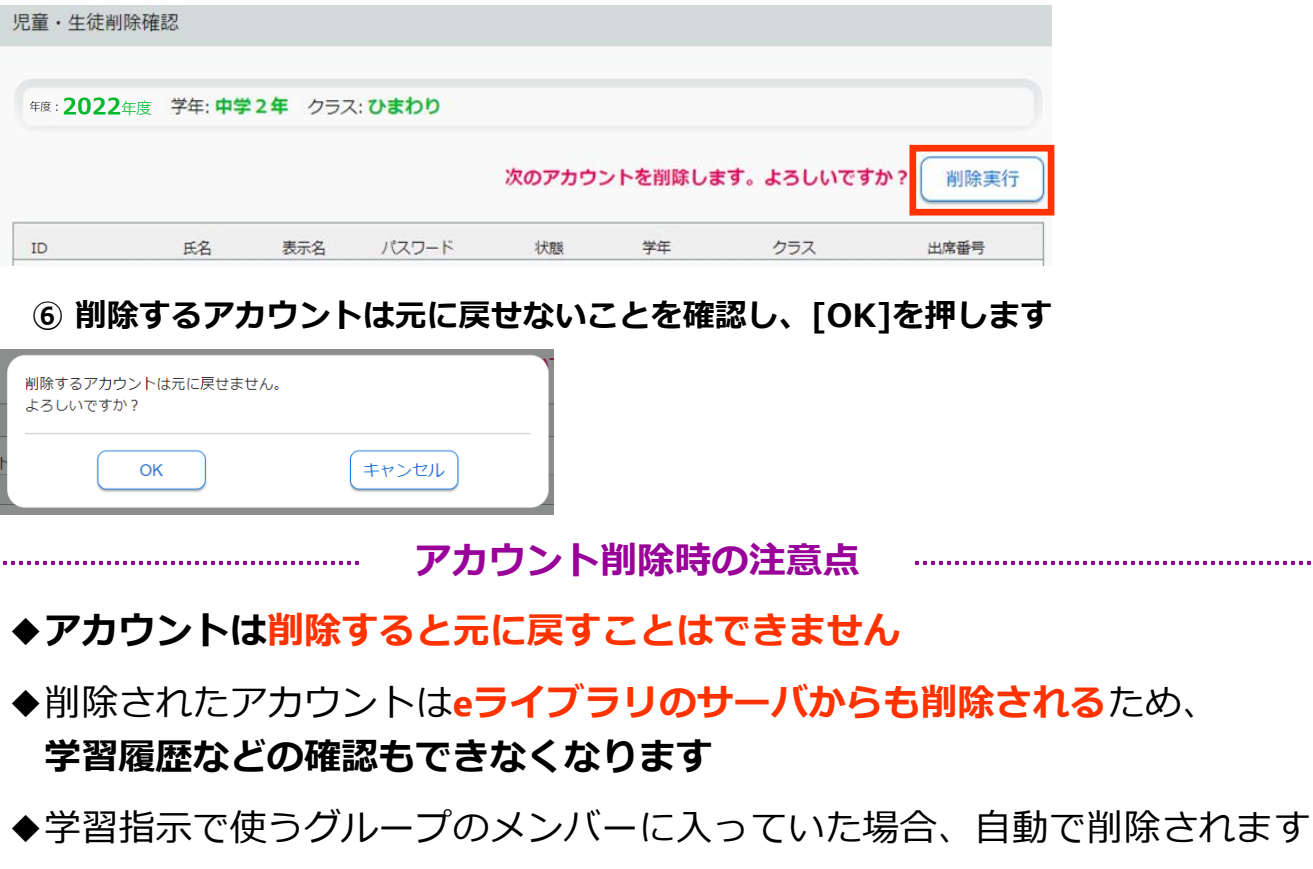

# <span id="page-30-0"></span>**転入生の登録ー履歴を引き継ぐ場合ー**

用意するもの:作業をする先生のeライブラリ用のアカウント 転入生が所属するクラス・出席番号がわかるもの

※先生アカウントがご不明な場合は学校管理者メニューからご確認ください

# この作業は**学校版先生メニュー**から行います(家庭版からは作業できません) **https://ela.education.ne.jp/teachers**

- ◆**転出元の学校で転校処理完了後、転校先の学校へ連絡をお願いしています eライブラリ上に処理が完了している等のメッセージは表示されません** ◆各学年、**作成されているクラス数に関わらず、転校処理で転入してきた 児童生徒は、クラスNo.1の1番最後に仮所属します** クラスが未作成の学年の場合は、自動で「転・入学組」という名称のクラスが 作成され、そのクラスに仮所属となります ◆**学校コード・ID・クラス・出席番号は変わります パスワードや学習、ふりかえりの履歴は引き継がれます**
	- ◆正しい情報に修正後、転入生に、新しい学校コード・ID・クラス・出席番号を 周知してください

# **★ 転入生の情報を確認・修正する**

**① eライブラリ先生メニューに接続し、ログインを押します ログイン後、[eライブラリの設定]を押します**

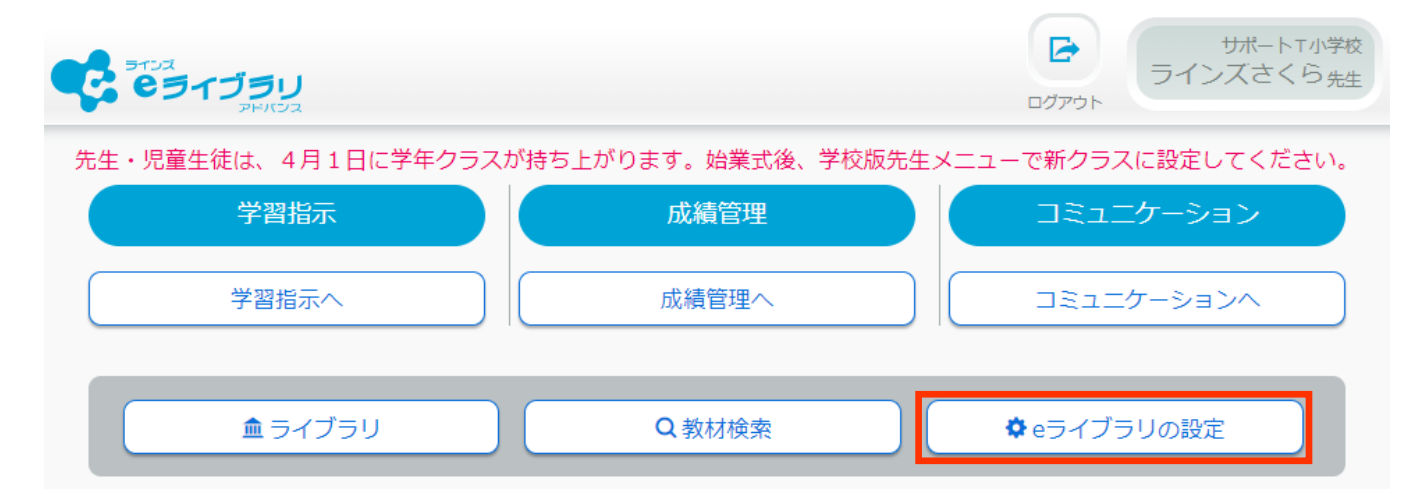

# **② [クラス/児童・生徒の設定]を選び、[児童・生徒アカウント一覧]を押します**

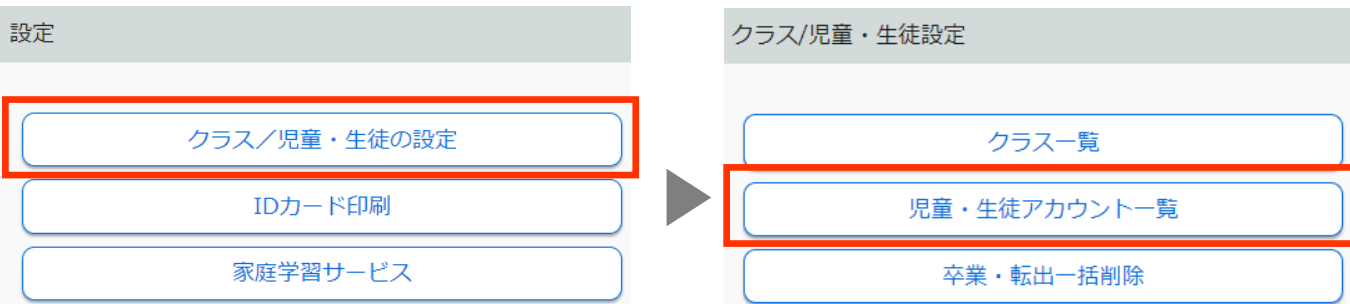

# **③ 対象の児童生徒が所属している[学年][クラス]を選び、[編集]を押します**

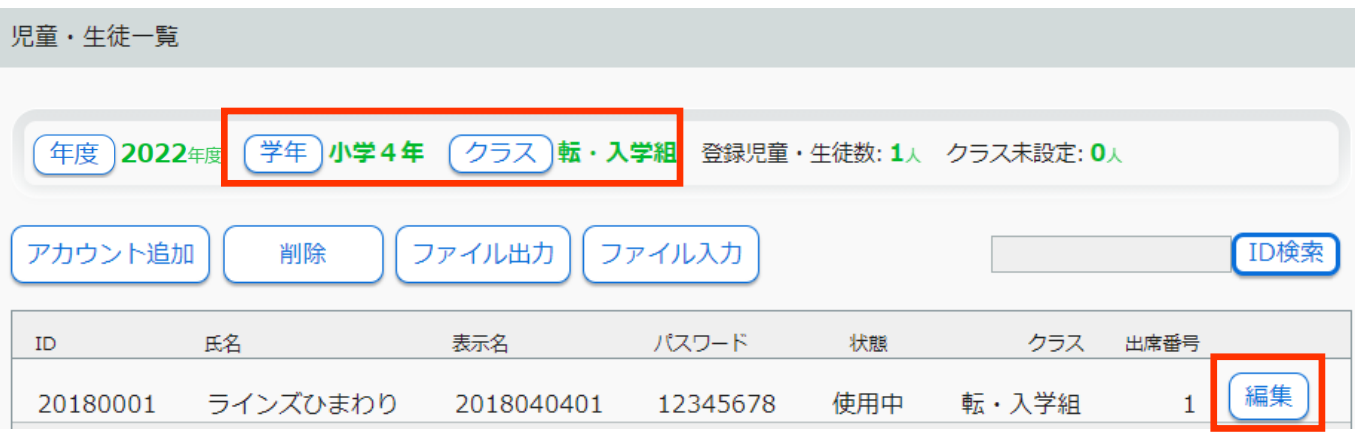

# **④ 正しい所属情報になっているかを確認し、変更が必要な箇所を修正して[登録]を押します**

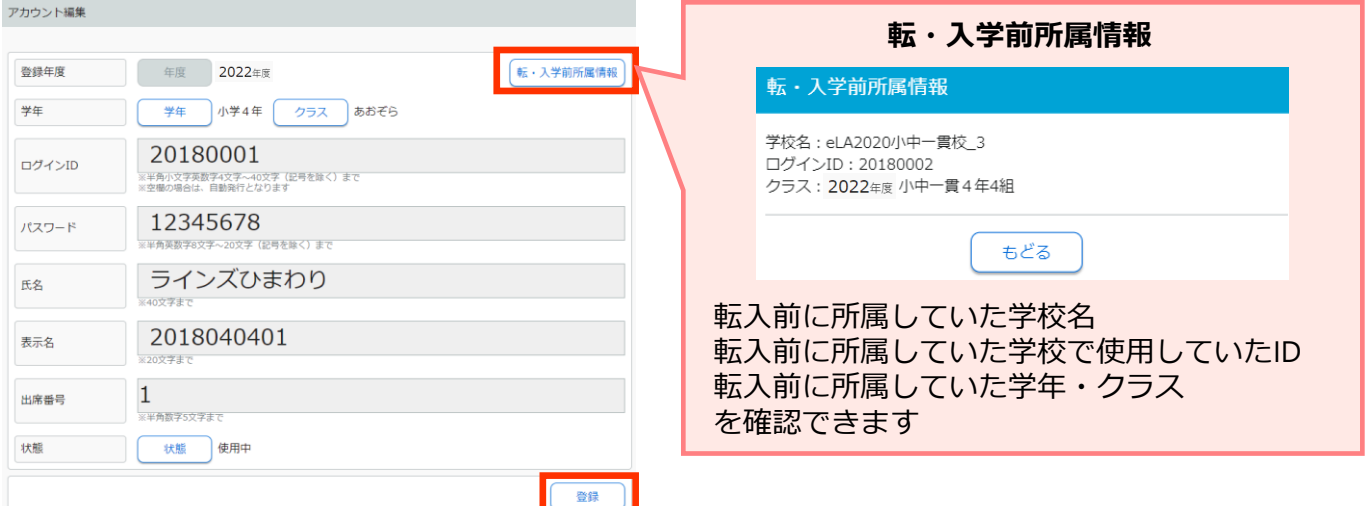

<span id="page-32-0"></span>**転入生の登録ー履歴を引き継がない場合ー**

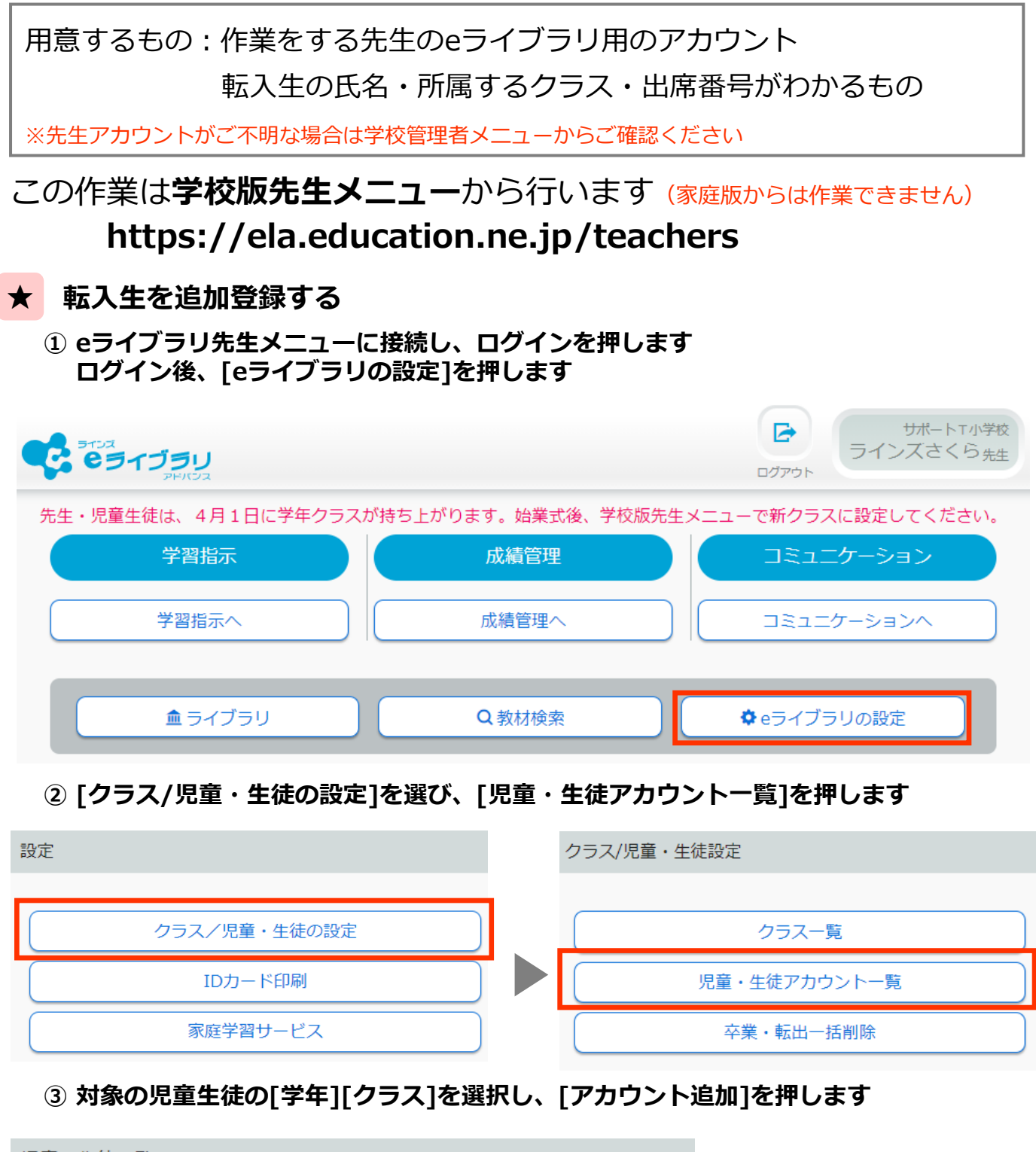

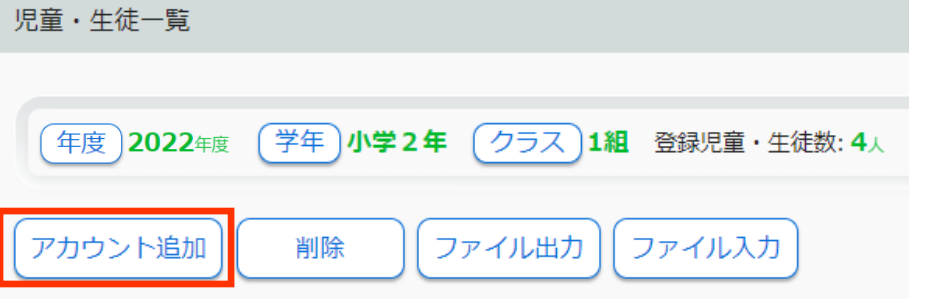

#### **④ [パスワード][氏名][表示名][出席番号]を入力し、[1件登録]を押します ※他にも登録する児童生徒がいる場合は、[連続登録]を押すと続けて作業できます**

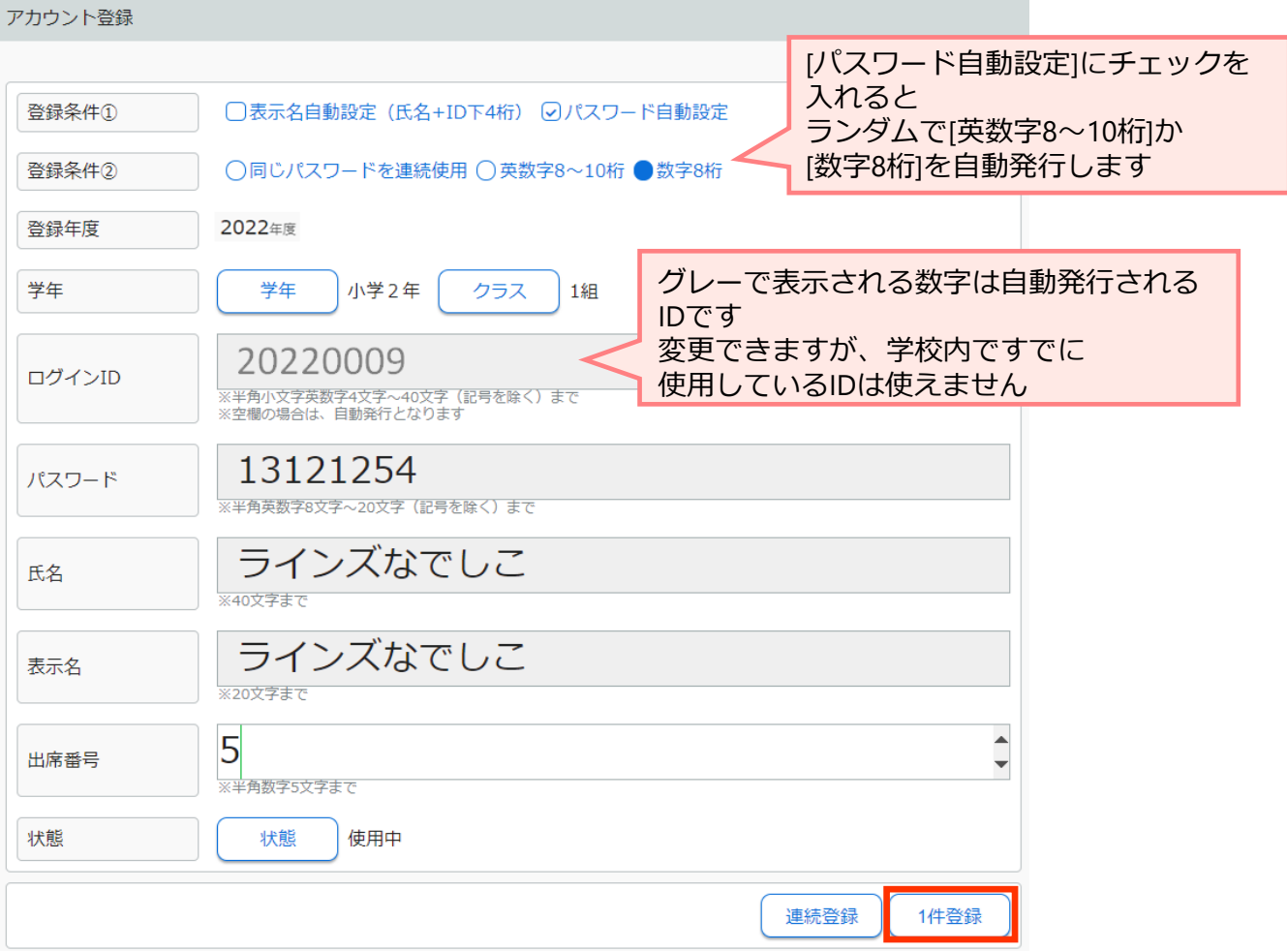

# **卒業・転出一括削除**

# <span id="page-34-0"></span>用意するもの:作業をする先生のeライブラリ用のアカウント

※先生アカウントがご不明な場合は学校管理者メニューからご確認ください

# この作業は**学校版先生メニュー**から行います(家庭版からは作業できません) **https://ela.education.ne.jp/teachers**

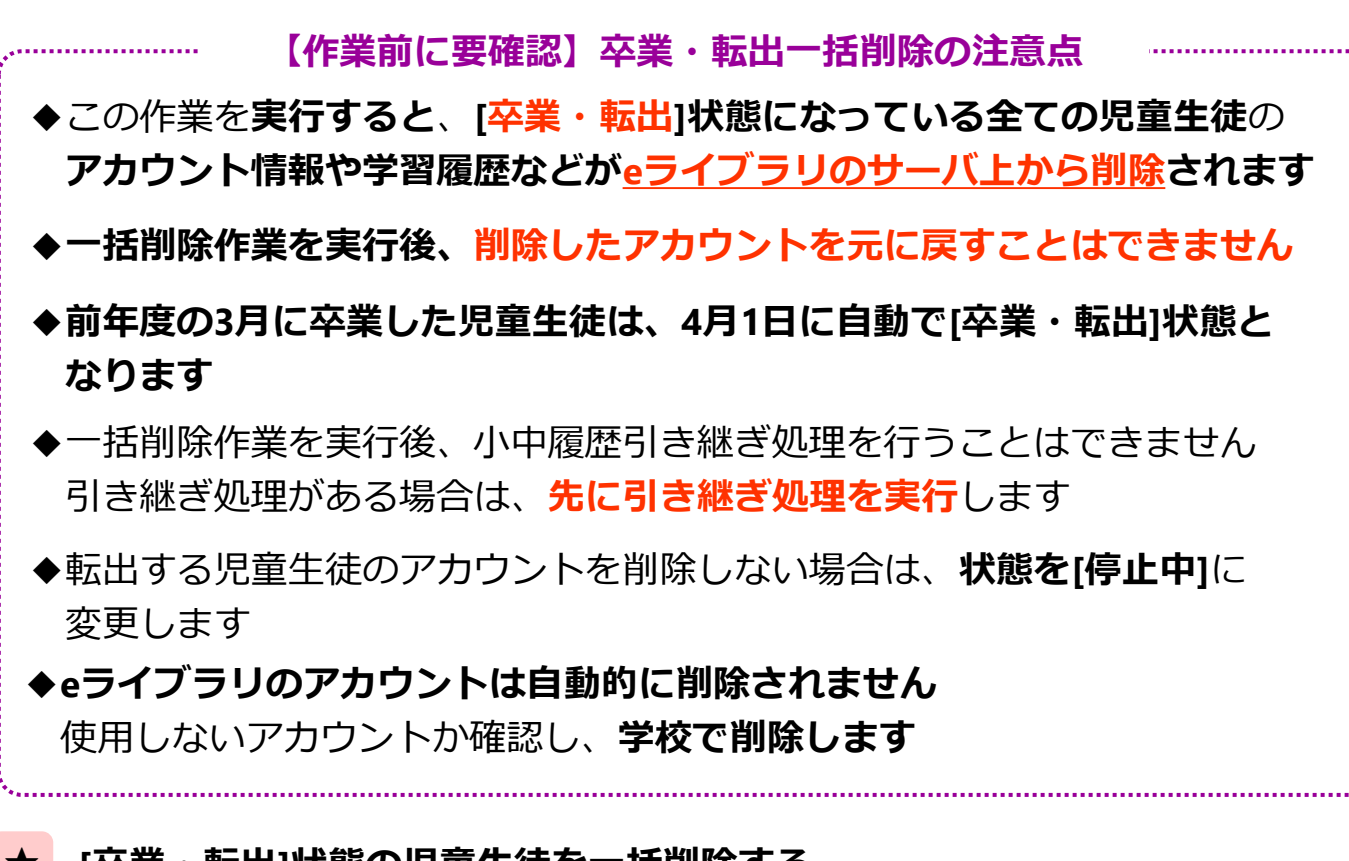

**★ [卒業・転出]状態の児童生徒を一括削除する**

**① eライブラリ先生メニューに接続し、ログインを押します ログイン後、[eライブラリの設定]を押します**

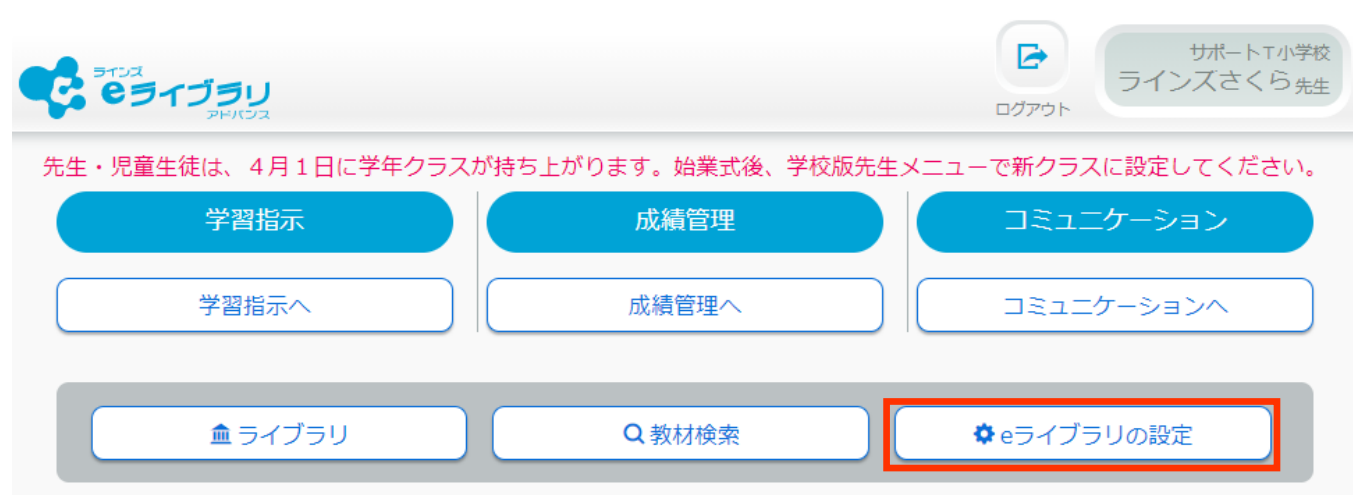

## **② [クラス/児童・生徒の設定]を選び、[卒業・転出一括削除]を押します**

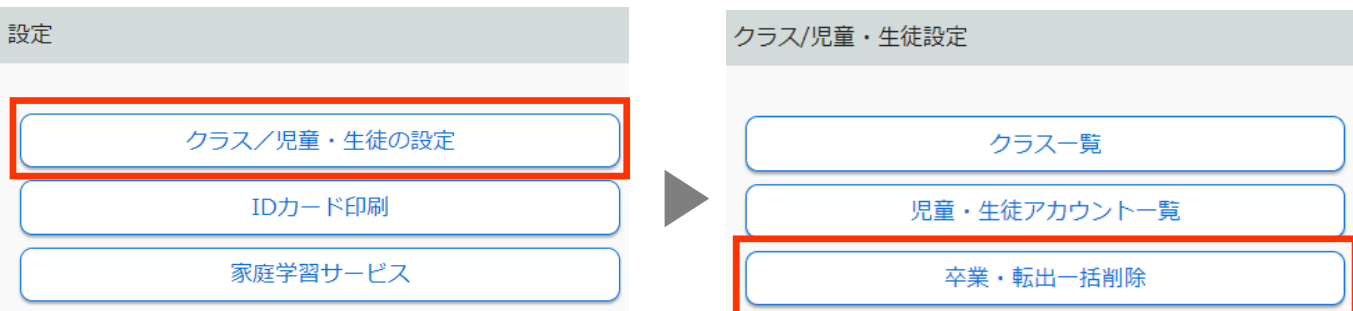

#### **③ 削除するアカウントか確認後、[削除実行]を押します**

卒業・転出一括削除

#### 次のアカウントを削除します。よろしいですか?

- ※「卒業・転出」状態のアカウントとその成績情報を一括削除します。削除すると元には戻せません。
- ※「小中履歴引き継ぎ処理」や「転校処理」を行う場合は、先にその処理を行ってください。 一括削除を先にしてしまうと、アカウント情報や成績情報がなくなるため、進学・転校先への履歴の引継ぎができません。 また、アカウント情報や成績情報を他校に引き継いだアカウントは、ここには表示されません。

削除実行

※児童・生徒の個別の編集は「児童・生徒アカウント一覧」から行ってください。

対象アカウント:5人

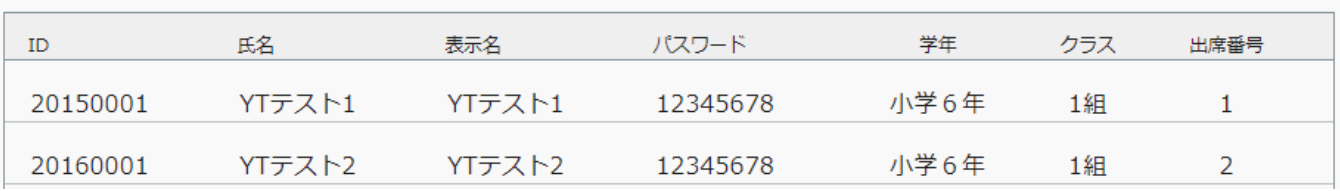

### **④ メッセージを確認し、[OK]を押します**

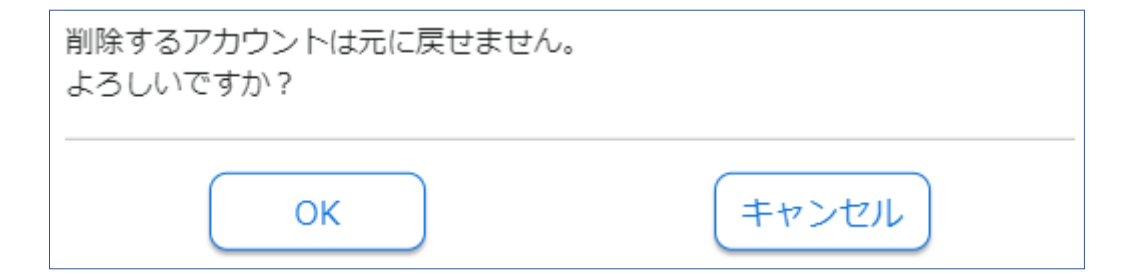

# **先生アカウントの編集・追加**

<span id="page-36-0"></span>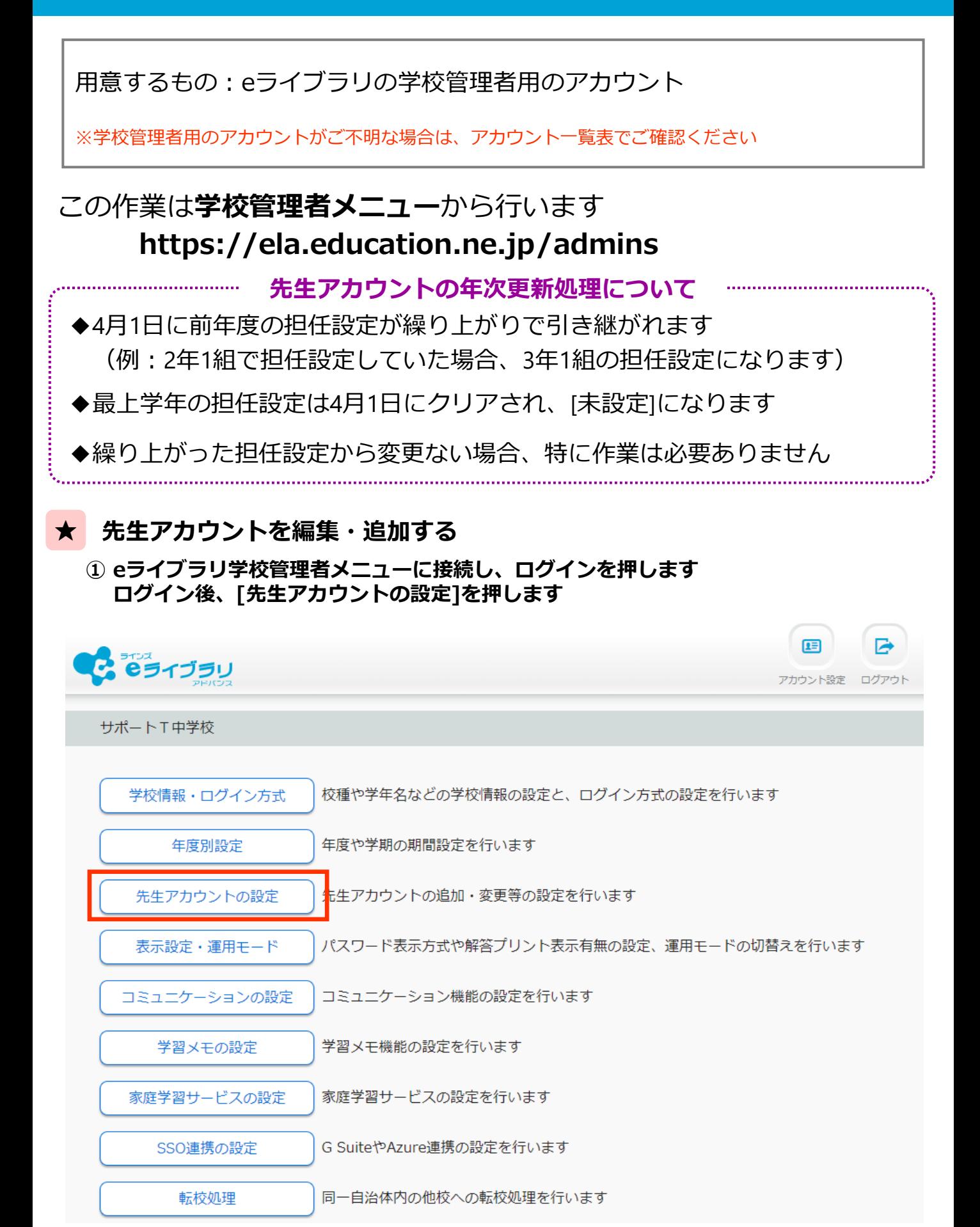

先生アカウント設定

先生・児童生徒アカウントは、4月1日年次更新処理で学年クラスが持ち上がります。始業式後、新クラスに設定してください。

先生用IDカード

·先生用IDカード(差し込み印刷) ※差し込み印刷手順

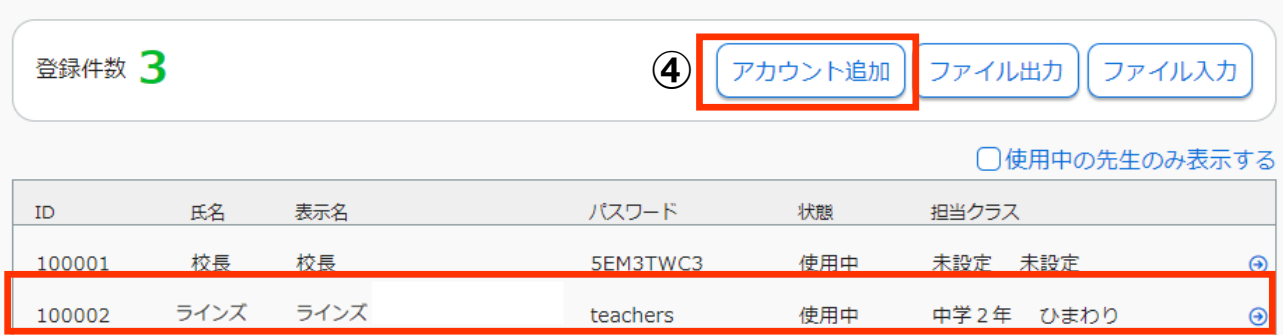

### **③ [氏名][表示名][担当クラス][パスワード][状態]の内、変更が必要な箇所を修正し、 [変更]を押します**

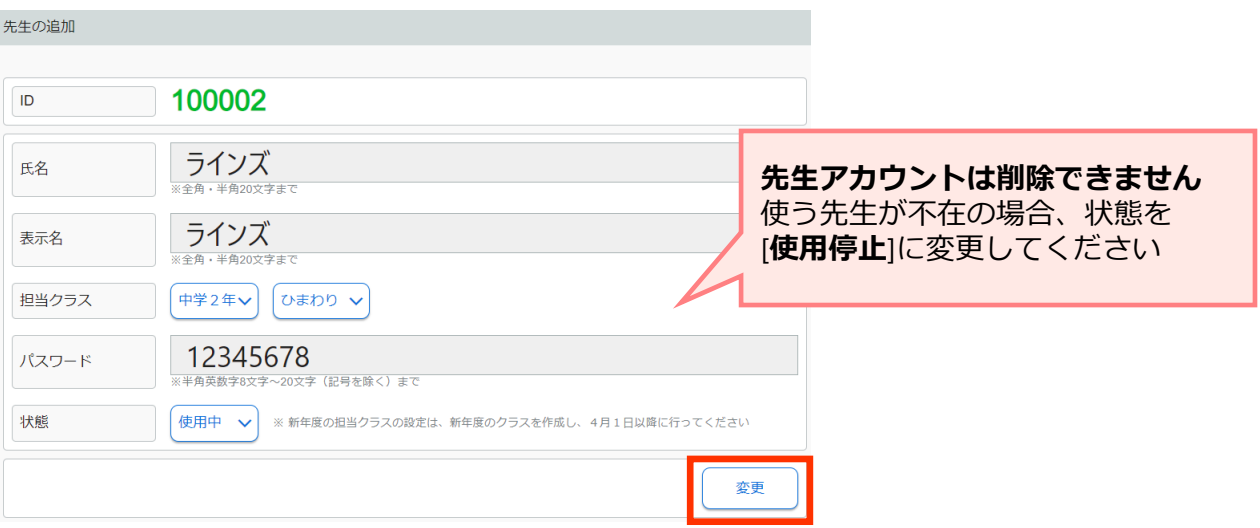

#### **④ アカウントを追加する場合、②の画面の[アカウント追加]を押します [氏名][表示名][パスワード]を入力し、必要であれば[担任クラス]を設定し、 [登録]を押します**

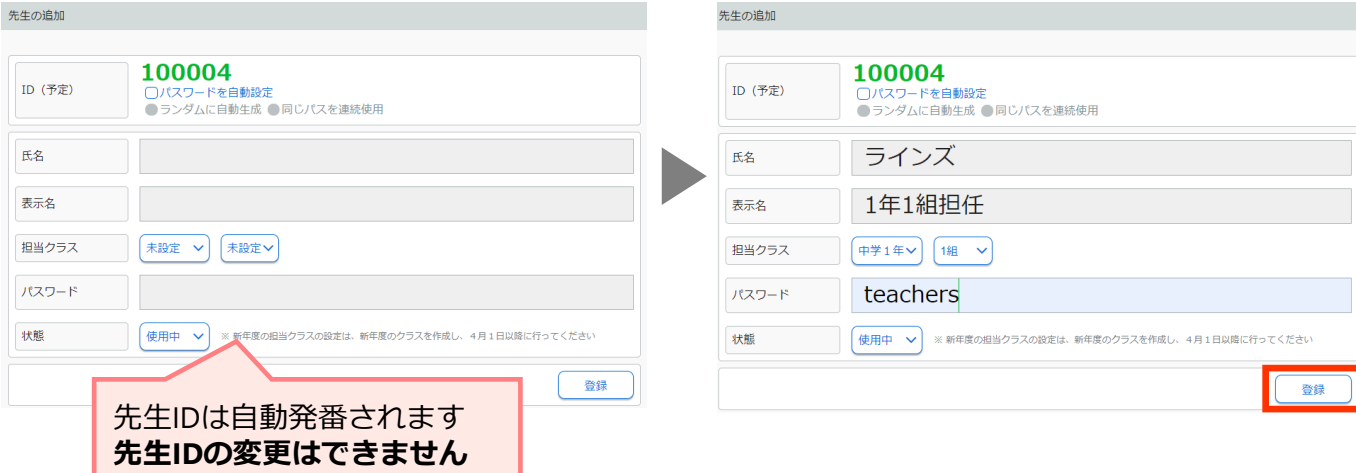

and the contract of the contract of

# **教科書設定**

<span id="page-38-0"></span>用意するもの:作業をする先生のeライブラリ用のアカウント 設定できる教科(下記参照)の教科書会社の名前

# **小学校<算数・理科・社会・英語>**

**中学校<数学・英語・理科・地理・歴史・公民・保健・技術・家庭>**

※先生アカウントがご不明な場合は学校管理者メニューからご確認ください ※小中一貫校以外でも小学校・中学校両方の教科書設定が可能です

# この作業は**学校版先生メニュー**から行います(家庭版からは作業できません) **https://ela.education.ne.jp/teachers**

**教科書設定の年次更新処理について**

- ◆前年度設定している教科書会社が引き継がれます
- ◆前年度の教科書設定から変更ない場合、特に作業は必要ありません

# **1 小学校の教科書設定を行う**

**① eライブラリ先生メニューに接続し、ログインを押します ログイン後、[eライブラリの設定]を押します**

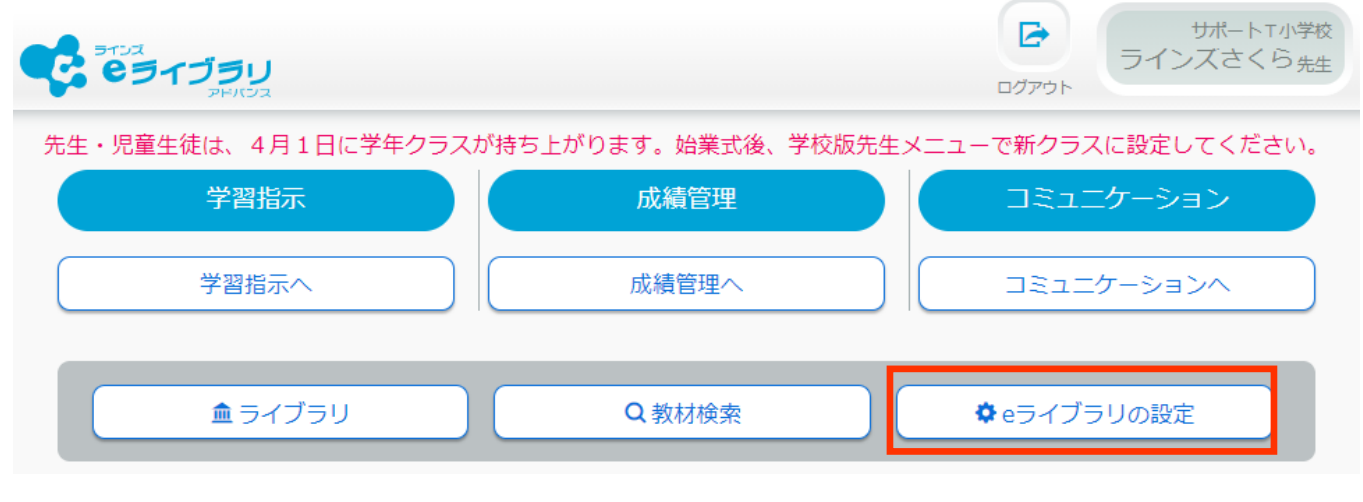

# **② [教科書設定]を押します**

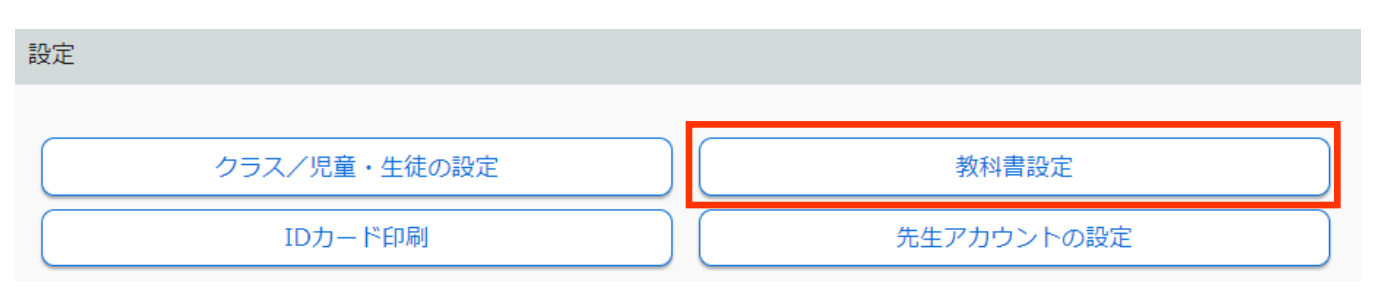

# **③ 1行ずつ選び、採択されている教科書を押します**

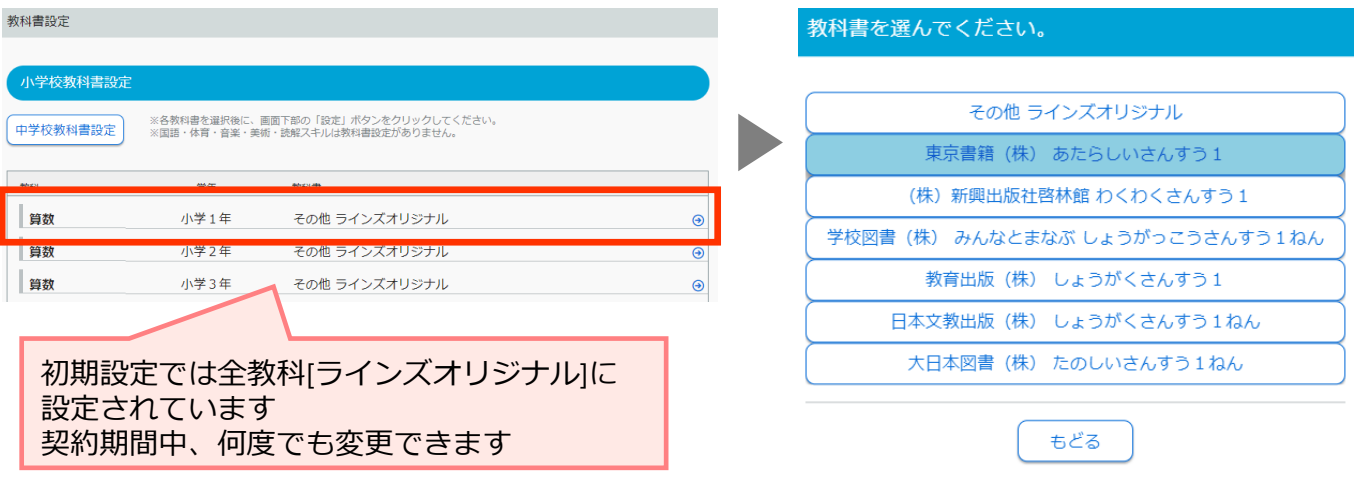

- **④ 全教科③の手順で設定します**
- **2 中学校の教科書設定を行う**
	- **① eライブラリ先生メニューに接続し、ログインを押します ログイン後、[eライブラリの設定]を押します**

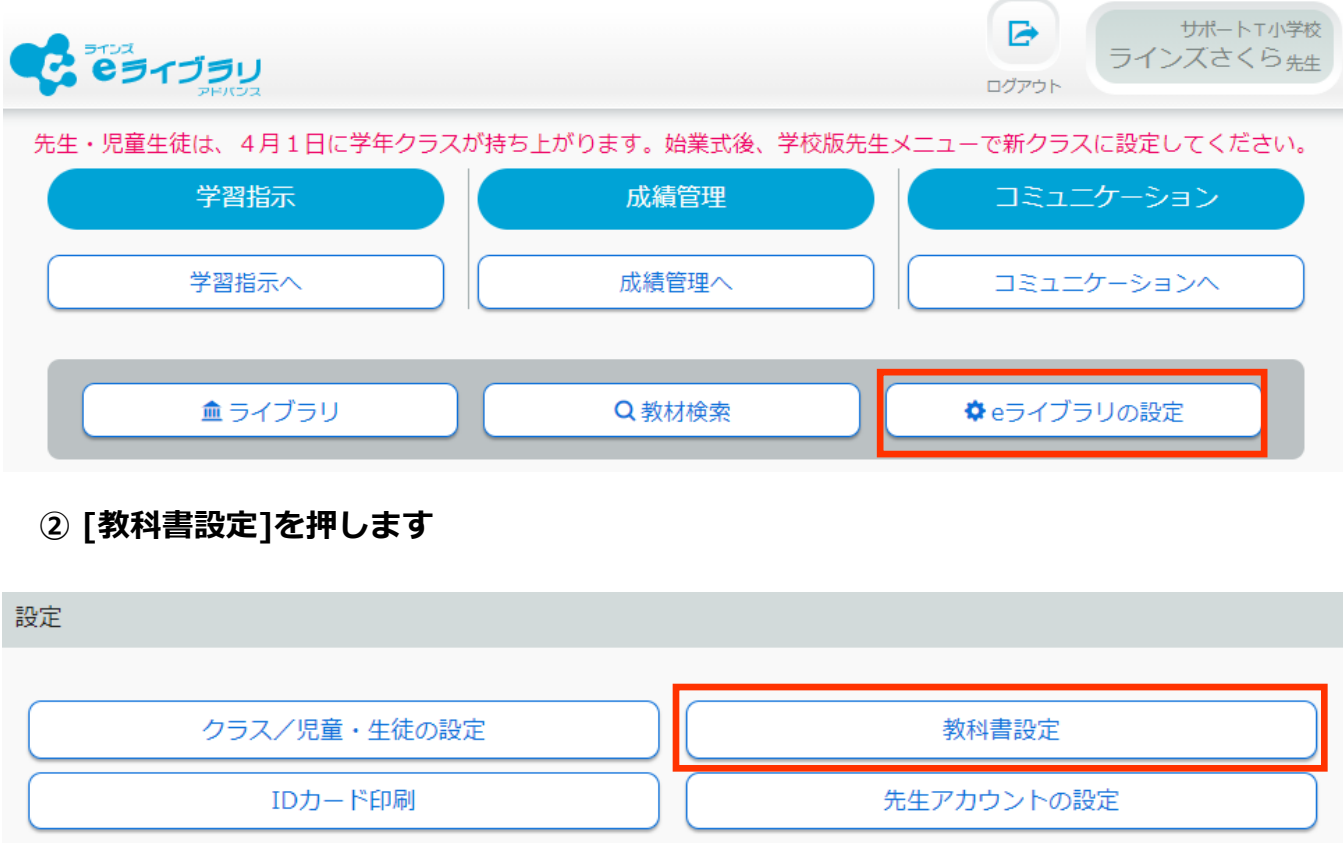

**③ [中学校教科書設定]を押します ※中学校でご契約の場合は[小学校教科書設定]が表示されています 行を選びます**

# ▼小学校の画面

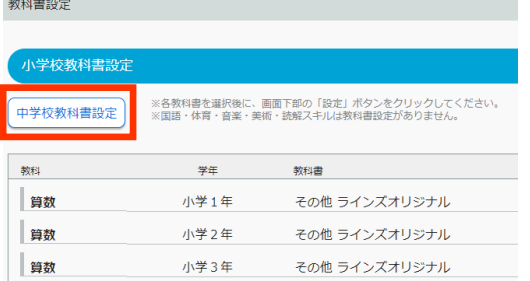

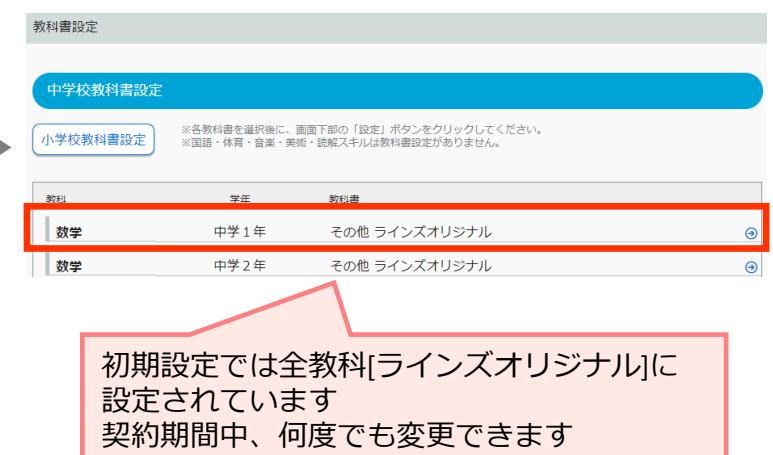

# **④ 採択されている教科書を押します**

教科書を選んでください。

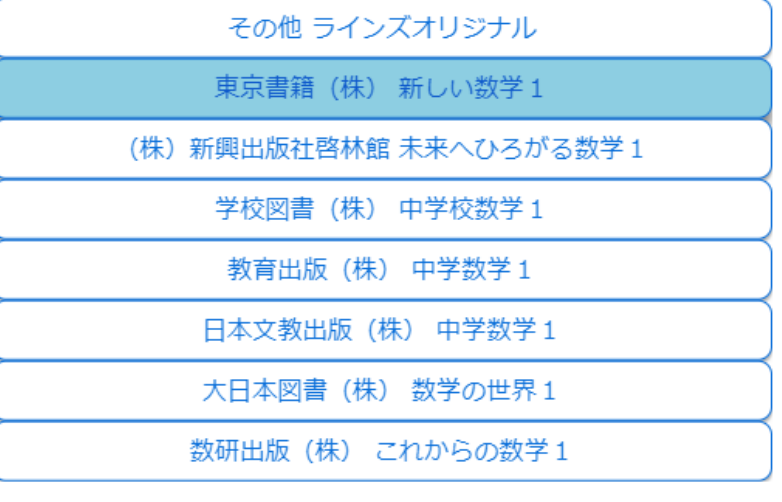

もどる

**④ 全教科③~④の手順で設定します**

# **学期設定**

<span id="page-41-0"></span>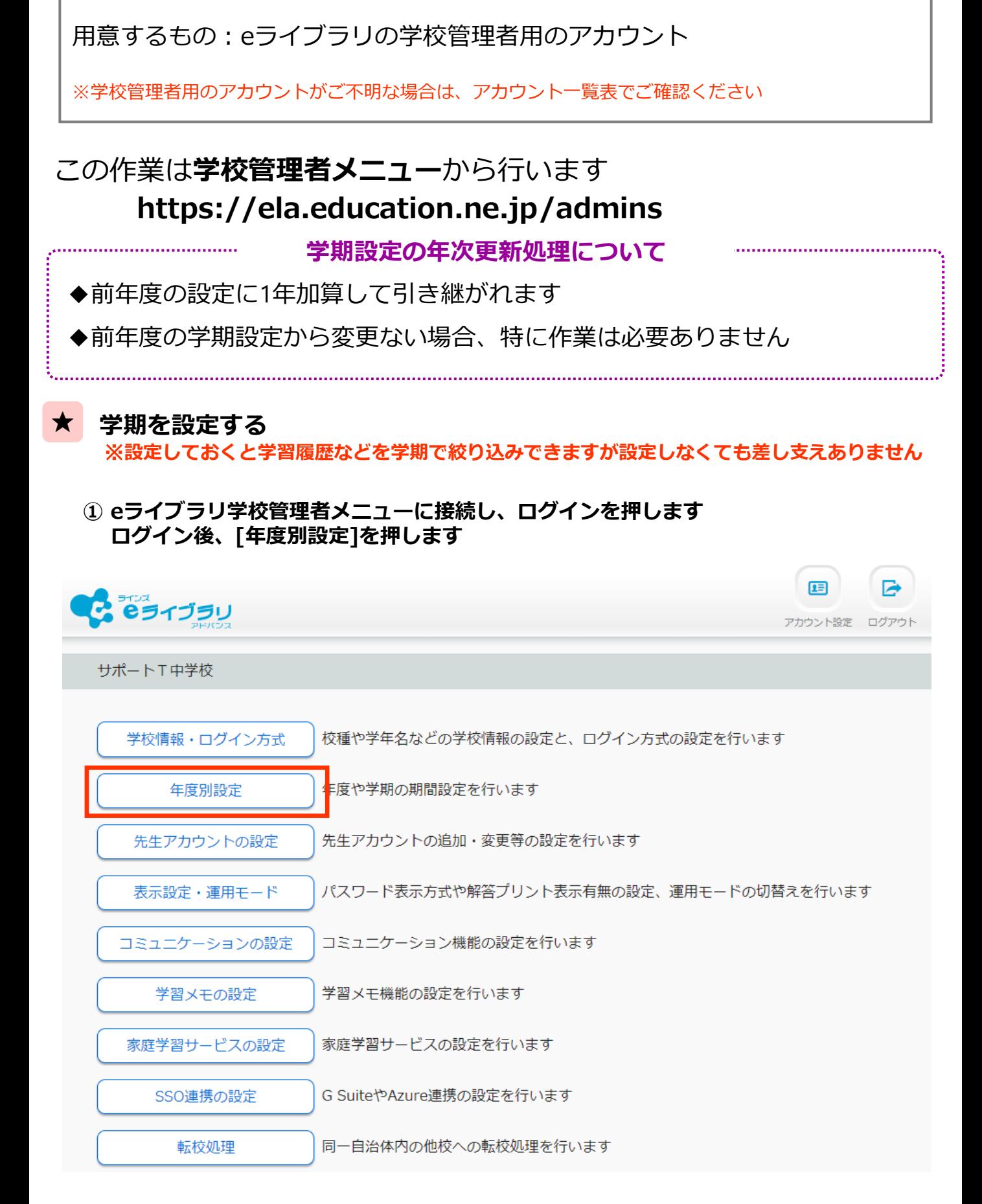

# **② [年度][学期設定][各学期の期間]を設定し、[登録]を押します**

年度別設定 年度 2023年度∨ 学期設定 ○2学期制 ●3学期制 1学期 2023/04/06 2023/07/20  $\sim$ 2学期 2023/12/24 2023/09/01  $\sim$ 2024/01/07 2024/03/24 3学期  $\sim$ 登録

※予告なく画面等、改訂の場合があります ※最新の年次更新手順書はサポートサイトからご確認ください